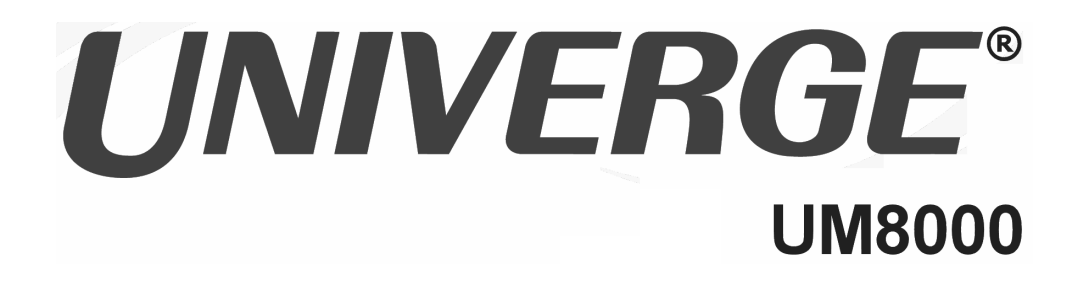

Unified Messaging System

# **User Guide**

Release 11.3

**NEC Corporation of America** 

NDA-31048 Issue 1.0

## **Liability Disclaimer**

NEC Infrontia Inc. and NEC Unified Solutions, Inc. reserve the right to change the specifications, functions, or features at any time without notice.

NEC Infrontia Inc. has prepared this document for the exclusive use of its employees and customers. The information contained herein is the property of NEC Infrontia Inc. and shall not be reproduced without prior written approval from NEC Infrontia Inc.

D*term*, NEAX and UNIVERGE are registered trademarks of NEC Corporation and Electra Elite is a registered trademark of NEC America, Inc. Windows is a registered trademark of Microsoft Corporation. AT&T is a registered trademark of AT&T Wireless Services, Inc. Pentium is a trademark or registered trademark of Intel Corporation or its subsidiaries in the United States and other countries. AutoTalk is a trademark of Uniden America Corporation. ViewCall and ViewMail are registered trademarks of Active Voice, LLC.

© 2009 NEC Infrontia Inc. Active Voice Division — First Edition

*All other brand or product names are or may be trademarks or registered trademarks of, and are used to identify products or services of, their respective owners.* 

> **NEC Infrontia, Inc. 6535 N. State Highway 161 Irving, TX 75039-2402**

Technology Development

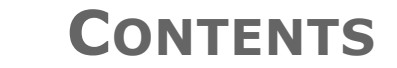

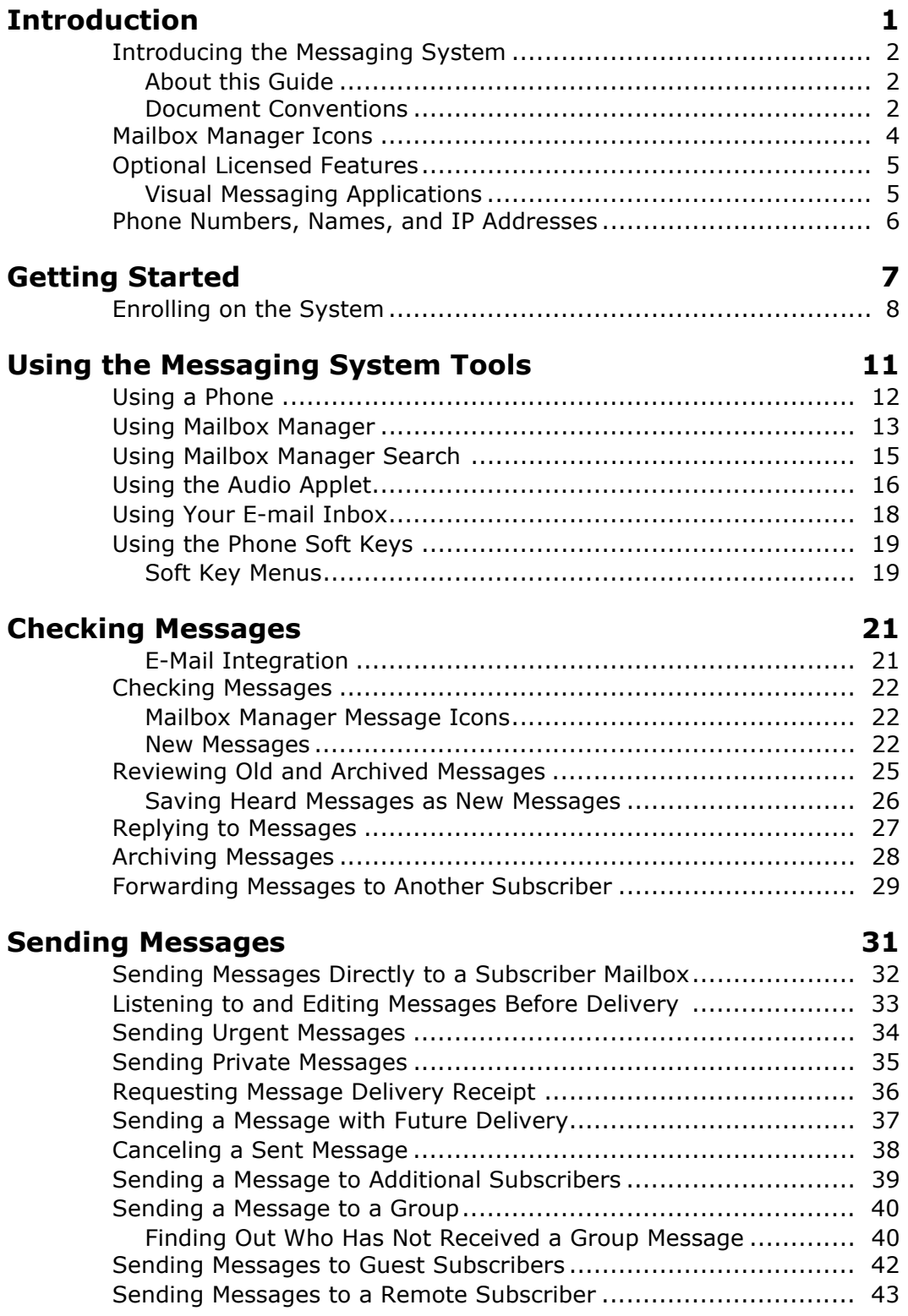

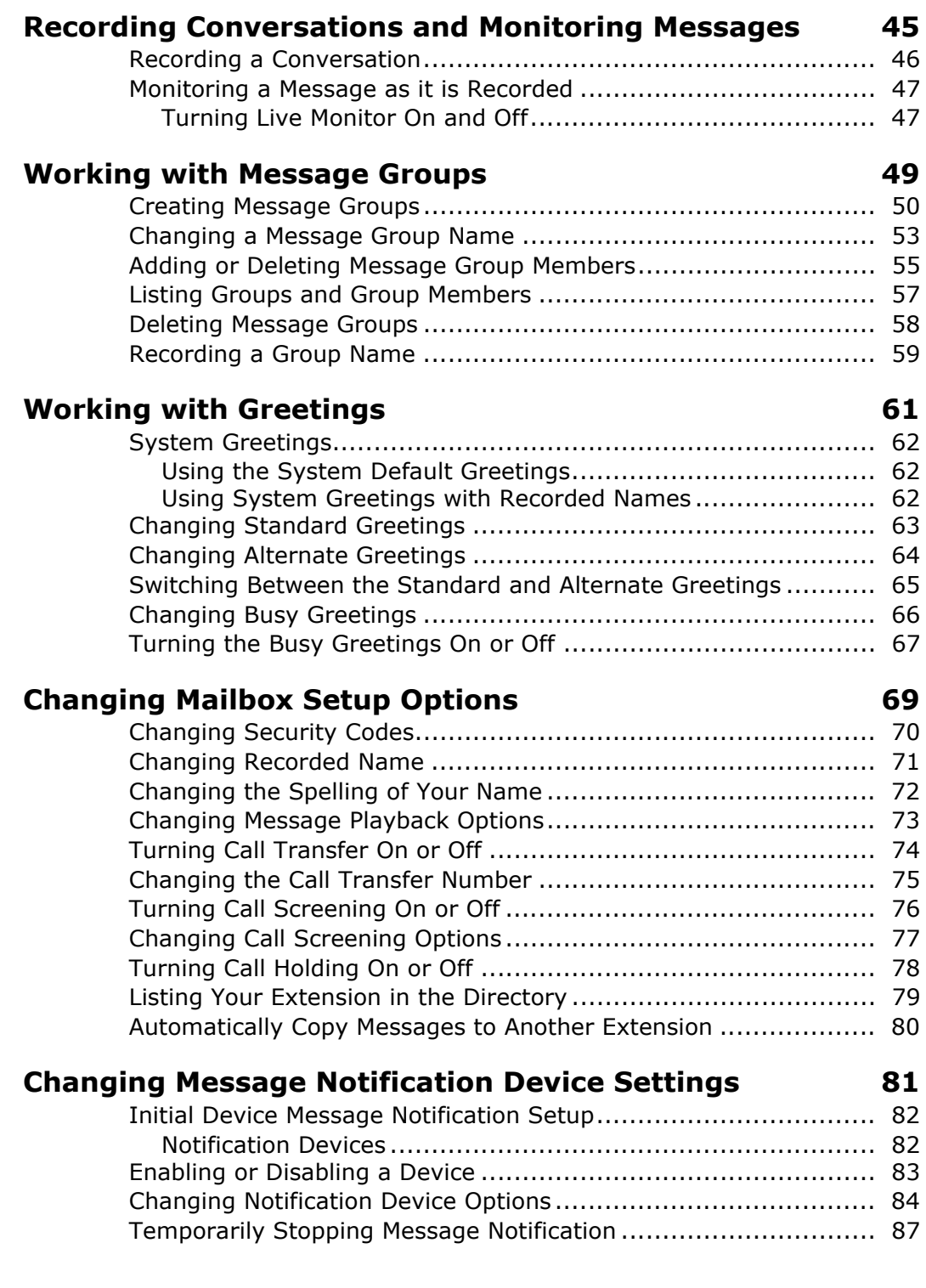

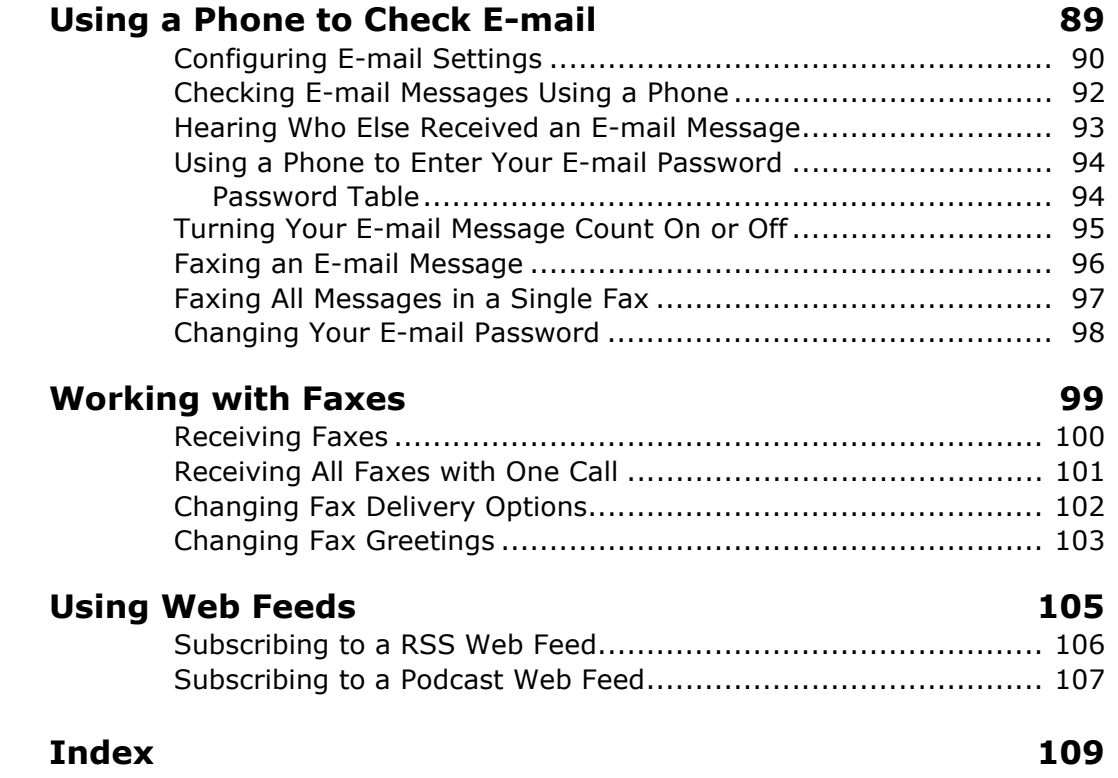

# <span id="page-6-0"></span>■ **Introduction**

Welcome to Mailbox Manager, a simple yet powerful unified messaging system that greets your callers and records caller messages. When the e-mail integration is installed, the messaging system enables you to manage your e-mail and voice messages using a phone or an e-mail client.

This means you can listen to messages, reply to messages, forward messages, delete messages, and archive messages using the e-mail client or a phone. You can also manage your personal preferences.

This chapter provides a basic introduction to the messaging system and instructions for accessing the system using a phone or an Internet connection.

### **In this Chapter...**

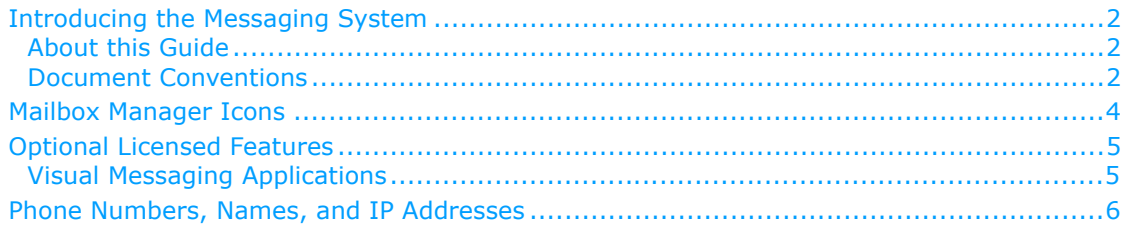

## <span id="page-7-0"></span>**Introducing the Messaging System**

On the unified messaging system, you and other associates in the organization are known as subscribers. Subscribers of the messaging system manage their voice messages, faxes, and e-mail messages using a touchtone phone or a computer that is connected to the Internet.

### <span id="page-7-1"></span>**About this Guide**

Some system features documented in this guide require additional licensing that may not be available in your organization. For detailed information about the messaging system features available in your organization contact your system manager.

This document provides instructions for using a full-featured unified messaging system. Some of the features available in your organization might behave differently or are not available.

This document explains how to manage your voice messages, fax messages, e-mail messages, and change settings that define how you work with the messaging system. Detailed information about managing e-mail messages should be obtained from the manufacturer's documentation.

Instructions for using any of the Visual Messaging applications can be found in the online Help for those applications, a list of the Visual Messaging applications is available in ["Visual](#page-10-1)  [Messaging Applications" on page 5.](#page-10-1)

### <span id="page-7-2"></span>**Document Conventions**

The following conventions are used in this document:

- **System Manager.** The system manager is responsible for the messaging system and configuring the messaging system. This person might be the same as the network system administrator in your IT department.
- **Key Names.** Names of keys on the keyboard are shown in capital letters. For example, **ESC**, **ALT**, **SHIFT**, and so on.

When two keys must be pressed simultaneously they are joined by a **+** sign; for example, **ALT+TAB**.

- **Icon and Button Names.** Names of icons and buttons on the application are shown in bold font. The capitalization matches the user interface. For example, **OK**, **Ok**, **DELETE**, or **Delete**.
- Menu Selections. Menu selections are shown in a distinctive font. For example: **File > Save** and **Actions > New Voice Message**.
- **User Input.** Information you are required to type is shown in a distinctive font. For example, type msgorder.

Caution is required when typing a zero (0) or capital-O (O); a one (1) or a lowercase l.

**NOTE**

When using the command line prompt, always press the **ENTER** after typing a command.

• **Phone Input—Keypad.** Keys you are required to press on the phone keypad are shown in a special font.

For example,  $\bigcirc$  to press one;  $\bigcirc$  to press 2;  $\bigcirc$  to press #; and so on.

**Phone Input—Soft keys.** Keys located under the phone display. Soft keys are shown in a special font.

For example, **NEW** to press listen to new messages; pres **>>>** to go to the next set of soft keys, and so on. [See "Using the Phone Soft Keys" on page 19](#page-24-0).

• Placeholder Text. Variable text that is replaced by specific text is shown in italics between angle brackets. Do not type the angle brackets. For example,

vm\_ct] <action> <service>

where  $\langle \textit{action} \rangle$  = the command and

 $\langle$  service  $\rangle$  = the name of the service.

- **Hypertext Links.** When viewing the Adobe® Acrobat<sup>®</sup> PDF document, links to other locations within the document and external Internet links appear in blue. Click a link to go to the referafenced topic, page, or URL.
- **Notes, Cautions, and Warnings.** Text for notes, cautions, and warnings appear as shown:

#### **NOTE**

A note provides additional information to supplement the main text. A note provides helpful information, but is not essential to understanding the current topic.

#### **CAUTION!**

A caution advises you that failure to avoid or to take a specific action might lead to unwanted or undesirable results.

#### **WARNING!**

A warning advises you that failure to avoid or to take a specific action might result in physical harm to the user, damage to the hardware or loss of data.

**Procedural Icons.** Different tools can be used to configure your personal preferences in the messaging system:

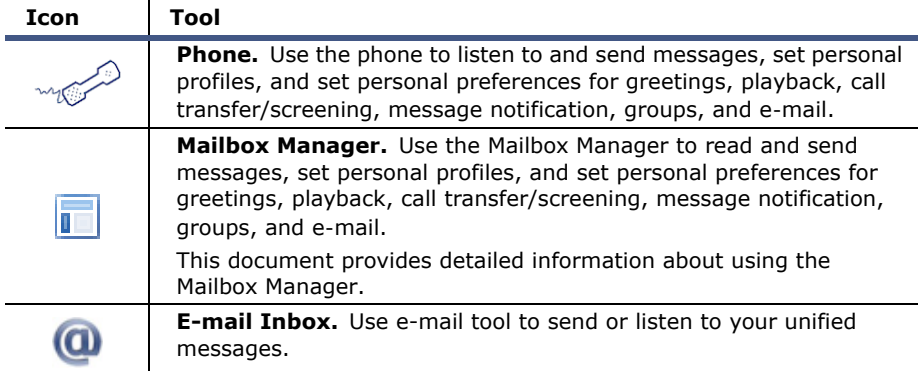

Additional details about these tools can be found in ["Using the Messaging System Tools" on](#page-16-1)  [page 11.](#page-16-1)

# <span id="page-9-0"></span>**Mailbox Manager Icons**

The following are Mailbox Manager icons. If an icon is gray it is not available:

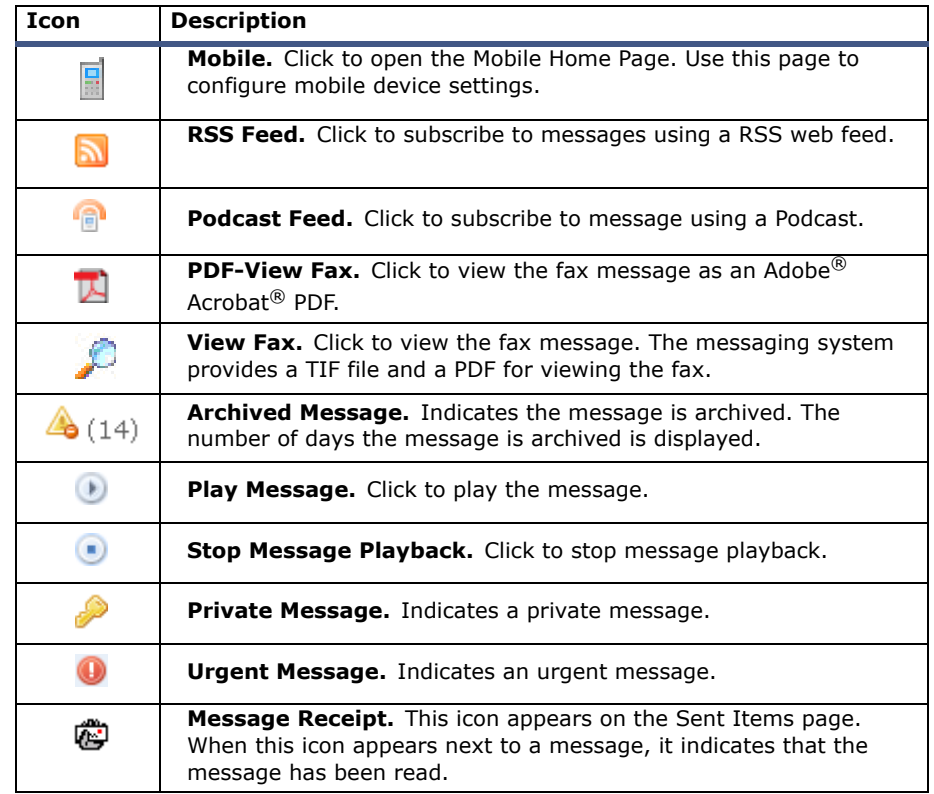

# <span id="page-10-0"></span>**Optional Licensed Features**

Some system features documented require additional licensing that might not be available in your organization. See your system manager for details about which features are available.

• Mailbox Manager. A Web-based application that enables you to control many of your personal mailbox settings, listen to voice messages, view fax messages, as well as archive any of your messages using a Web browser on any computer connected to the same network as the messaging system.

Place check in the Available column if the feature is installed in your organization.

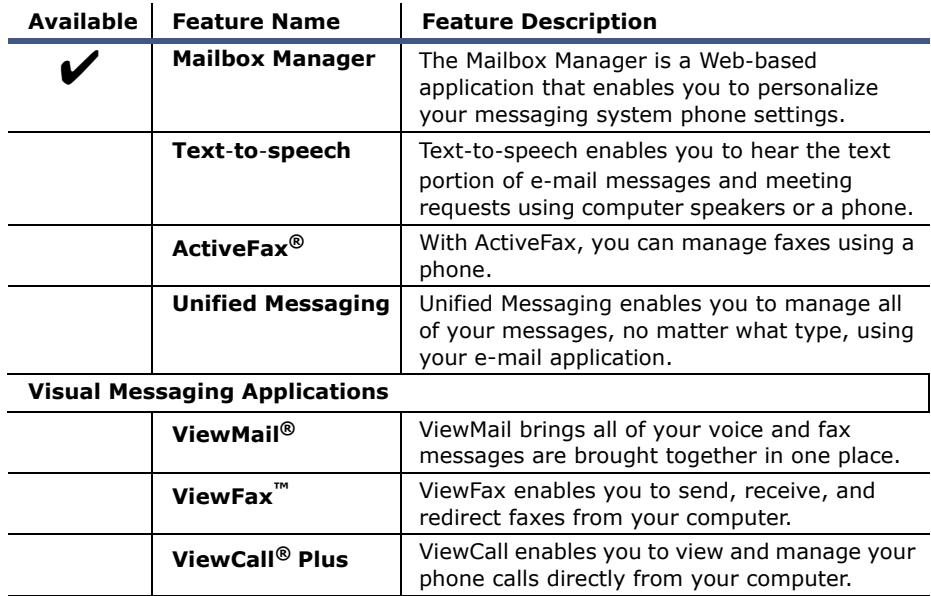

- **ActiveFax<sup>®</sup>.** When your system is licensed for ActiveFax, you can manage your faxes using a phone or the Mailbox Manager. Faxes are included with voice messages, and can be delivered to a fax machine using a phone. [See "Working with Faxes" on page 93.](#page-104-1)
- **Unified Messaging.** When your system is licensed for unified messaging, voice and fax messages can be automatically forwarded to your e-mail inbox. You can manage all of your messages using your e-mail application. Refer to your e-mail application documentation for help managing messages in your e-mail inbox.
- **Text**-**to**-**speech.** When your system is licensed for text-to-speech, you can use a phone to listen to your e-mail messages. [See "Using a Phone to Check E-mail" on page 83.](#page-94-1)

### <span id="page-10-1"></span>**Visual Messaging Applications**

If the messaging system in your organization includes Visual Messaging applications, you can manage all types of messages and phone calls using your computer.

The Visual Messaging applications provide alternate interfaces for working with voice and fax messages. The Visual Messaging applications include:

- ViewMail<sup>®</sup>. All of your voice and fax messages are brought together in one place using ViewMail. You can access and prioritize your messages and respond to them using your computer.
- **ViewFax<sup>™</sup>.** Send, receive, and redirect faxes using your computer.
- **ViewCall® Plus.** Manage all of your inbound and outbound calls using your computer. You can customize your call control by integrating ViewCall Plus with other programs when PhoneBASIC® is installed.

# <span id="page-11-1"></span><span id="page-11-0"></span>**Phone Numbers, Names, and IP Addresses**

Use this space to record information for your messaging system. This information is required to configure computer connections or using a phone to retrieve and send messages.

Messaging System Internal Phone Extension: \_

Messaging System External Phone (calling from outside): \_\_\_\_\_\_\_\_\_\_\_\_\_\_\_\_\_\_\_\_\_\_\_\_

Personal ID (usually 9 + your extension number): \_\_\_\_\_\_\_\_\_\_\_\_\_\_\_\_\_\_\_\_\_\_\_\_\_\_\_\_\_\_\_

Mailbox Manager URL:

Server Name or IP Address:

System Administrator (network) Name: \_\_\_\_\_\_\_\_\_\_\_\_\_\_\_\_\_\_\_\_\_\_\_\_\_\_\_\_\_\_\_\_\_\_\_\_\_\_\_\_\_\_\_\_\_\_\_

System Manager-Phone Number/Extension: \_\_\_\_\_\_\_\_\_\_\_\_\_\_\_\_\_\_\_\_\_\_\_\_\_\_\_\_\_\_\_\_\_\_\_\_\_\_\_\_\_\_\_

#### **NOTE**

The system administrator is the organization's IT administrator, the system manager is the messaging system administrator. The system manager has the rights necessary to change messaging system configurations and provides support for the messaging system only.

# <span id="page-12-0"></span>■ **Getting Started**

If your organization requires you to enroll before you can start to access your messages, use the procedures described in this chapter

This chapter provides the information you need to use the first-time enrollment process.

**CAUTION!**

Whenever you use the Mailbox Manager to make configuration changes, you must remember to save your changes. If you do not save your changes before navigating away from a page, the change made might be lost.

### **In this Chapter...**

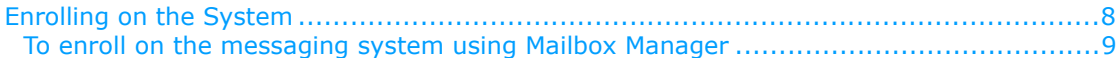

## <span id="page-13-0"></span>**Enrolling on the System**

The first-time enrollment process requires you to:

• Verify Your First and Last Names. the system manager has already typed your name and/or extension number into the messaging system.

Contact your system manager if your name is incorrect.

- **Record Your Name.** Record a name that is used to greet callers. If you do not record your name, the messaging system announces your extension number instead of your name.
- **Record a Greeting.** Record a personal greeting that callers hear when they reach your phone and your phone is not answered. When you do not record a greeting, a default system greeting is played.
- **Specify a Phone Directory Setting.** The phone directory enables callers to search for your name in the company directory when they do not know your extension number.

There are two types of directory assistance: automatic directory assistance and numeric directory assistance. Depending on how the administrator has configured the messaging system, your organization might use either one or both types of directory assistance.

● **Configure a Security Code.** A security code is a password that enables you to log on to Mailbox Manager and provides security for the messaging system data.

The system manager might provide a default security code, you must change this code during first-time enrollment or when the administrator resets your password. Although the first-time enrollment task is optional, you should configure a security code the first time you log on.

After completing these requirements, you are enrolled as a subscriber, and your mailbox is ready to use.

First-time enrollment can be done using a phone or Mailbox Manager on your computer.

### **USING A PHONE**

#### **To enroll on the messaging system using a phone**

**1** Dial the messaging system extension. Your system manager can provide the extension number.

[See "Phone Numbers, Names, and IP Addresses" on page 6.](#page-11-1)

- **2** Enter your personal ID.
- **3** Enter the default security code.
- **4** Answer the system questions (prompts) by pressing the appropriate phone keys.
- **5** When the system informs you that your mailbox is set up, press  $\bullet$  to confirm your settings.

If you do not press  $\bigcirc$ , your changes might be discarded.

<span id="page-14-0"></span>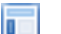

#### **USING THE MAILBOX MANAGER**

#### **To enroll on the messaging system using Mailbox Manager**

- **1** Open a Web browser.
- **2** Type the URL for the messaging system in the Browser Address bar, then press **ENTER**.

http://<server name or IP Address>/mm

If you do not know the *server name* or *IP Address*, contact your system administrator or system manager.

The Mailbox Manager Welcome page appears.

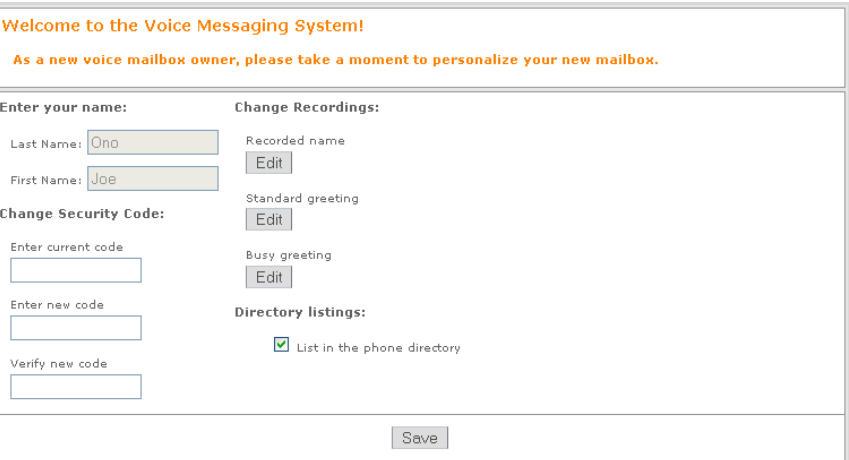

**3** Verify the information in the **Last Name** and **First Name** fields.

Your name might appear as greyed out data. This means that only your system manager can update the information.

**NOTE**

Contact your system manager if your name is not correctly spelled.

- **4** Type the default security code you used to log on to the Mailbox Manager in the **Enter current code** field.
- **5** Type a new security code in the **Enter New Code** field.

The minimum length of the security code is set by your system manager.

Your new security code must be the minimum length, must be numeric, and must not be shared with anyone. Using this code to log on to Mailbox Manager provides an additional level of security for your mailbox.

- **6** Retype the new security code in the **Verify New Code** field.
- **7** Click the **Recorded name Edit** button to record your name.
- **8** Click **Standard greeting Edit** button to record your standard greeting.
- **9** Click **Busy greeting Edit** button to record the greeting callers hear if your line is busy.
- **10** Select if you want to be listed in the company phone directory:
	- Confirm that the **List in the phone directory** check box is selected to be listed in the phone directory.
	- Clear the check box if you do not want to be listed in the company phone directory.
- **11** Click **Save**.

The Enrollment page closes and the Messages page appears.

# <span id="page-16-1"></span><span id="page-16-0"></span>**Using the Messaging System Tools**

This chapter explains the three tools you use to manage your messages and your messaging system settings:

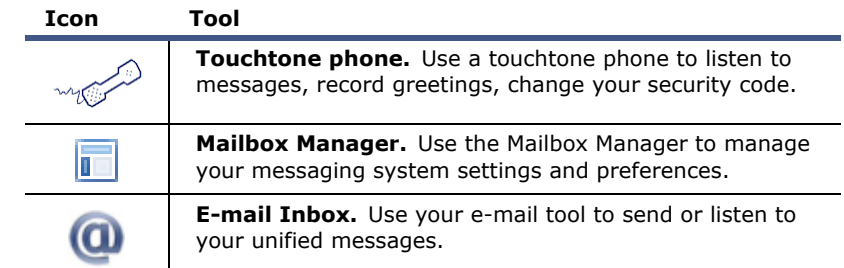

This chapter assumes that you have completed the first-time enrollment process and know how to dial the messaging system from an outside phone or from an extension within your organization.

### **In this Chapter...**

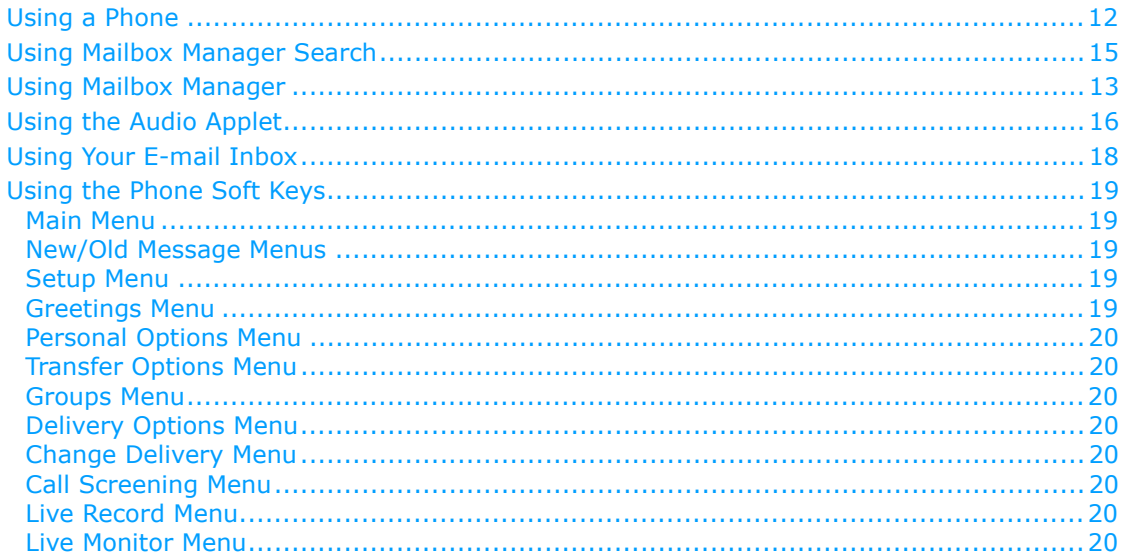

### <span id="page-17-0"></span>**Using a Phone**

Call the messaging system using the phone number for outside calls or the internal extension number. After you are connected, enter your personal ID and security code. The procedures in this chapter assume that you are using a digital phone with a key pad.

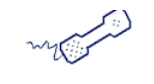

### **USING A PHONE**

#### **To access your mailbox**

- **1** Call the messaging system.
- **2** When the system greets you, use the phone keys to enter your Personal ID and Security Code.

The system conversation prompts you for responses. Use the following tables to skip the prompts.

#### **Use these keys on the Main Menu**

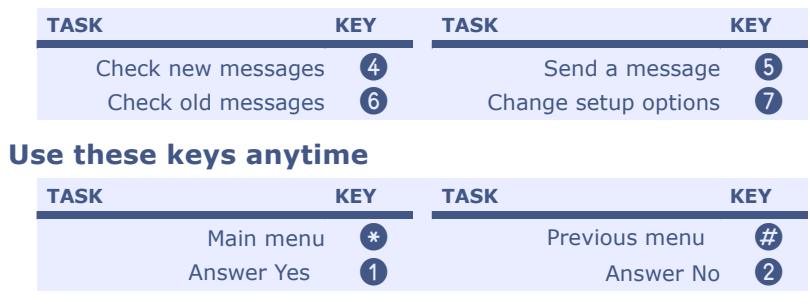

**3** Press the **NEW** softkey, or press 4, to check new messages.

### <span id="page-18-0"></span>**Using Mailbox Manager**

The Mailbox Manager is a Web-based application that enables you to manage your messages and personalize your messaging system settings.

Use Mailbox Manager to create and change the following settings. If you find that you cannot change some of these settings, it is due to configuration restrictions set by the system manager:

- security code
- spelled name (only a system manager might be able to respell your name)
- recorded name
- greetings
- playback options
- call transfer options
- call screening options
- call holding options
- message delivery options
- message groups
- e-mail settings
- default language

This document and the Mailbox Manager online help topics provide detailed instructions for personalizing these settings.

#### **USING THE MAILBOX MANAGER**

#### **To access your mailbox**

- **1** Open a Web browser.
- **2** Type the messaging system URL in the Location bar (Firefox) or Address bar (Internet Explorer), then press **ENTER**.

http://<server name or IP Address>/mm

If you do not know the *server* name or IP Address, contact your system manager.

**3** Bookmark the Mailbox Manager site in your list of Favorites, or add a shortcut on your desktop.

#### **To add a shortcut to your desktop**

- Drag the URL in the Address or Location bar to the desktop.
- **4** Type your **User ID** and **Security Code**.

Optionally, if you do not want to provide your logon credentials each time you access the Mailbox Manager, select **Remember me on this computer**. The next time you sign in, Mailbox Manager automatically opens to the Messages page.

#### **NOTE**

If your logon credentials have changed, the messaging system is restarted, or if you sign out of Mailbox Manager by clicking the **Sign out** link on a page. The next time you sign in to Mailbox Manager you are prompted to supply the new credentials.

**5** Select a Web UI language from the **Language** list.

#### **NOTE**

The language displayed in the interface is not the same as the language used for spoken voice messaging prompts.

#### **6** Click **Sign in**.

The Messages page appears and you are now able to start using the Mailbox Manager.

#### **USING THE MAILBOX MANAGER**

#### **To set your playback device**

- **1** Sign in to the Mailbox Manager.
- **2** Click the **Profile** tab.

The Profile page appears.

- **3** Select **Message playback device** you want to use:
	- **Speakers.** Your messages are played back through the computer speakers.
	- **Extension.** Your messages are played back through your phone.
	- **Alternate phone.** Your messages are played back through the phone number listed in the **Automatically login calls from** field on the Profile page.

#### **NOTE**

This selection is only available if a number is entered in the **Automatically login calls from** field.

**4** Click **Save**.

**USING THE MAILBOX MANAGER**

#### **To log off Mailbox Manager**

❚ Click **Sign out** on the upper-right hand corner of any Mailbox Manager page.

Signing out of the Mailbox Manager returns you to the Sign In page. Any credentials stored on this computer are erased. The next time you open Mailbox Manager, you are prompted to resupply your logon credentials.

### <span id="page-20-0"></span>**Using Mailbox Manager Search**

Mailbox Manager provides a search tool to search for and select subscribers or extensions. Use the following procedure to search for and select subscribers or extensions.

#### **USING THE MAILBOX MANAGER**

#### **To search for a subscriber**

Use this procedure to find subscribers in the messaging system.

**1** Click **Search** on the page where you want to search for a specific subscriber or extension.

The Search for page appears.

- **2** Use any of the following methods to search for subscribers or extensions in the **Search for** section:
	- On the Group: <*Group Name>* page, select **Subscriber, My guests**, or **All** as the search type.

Alternatively, on the Transfer|Screening page, select **Subscriber** or **Extension**. Leave the Search for member field blank.

#### **NOTE**

Guests are special clients, contacts, friends, or family. These callers are enrolled on the system as guests of a host subscriber and are greeted by name. Guests are given direct access to exchange messages with the host subscriber.

- Type the full last name, then the first name of the subscriber. For example, type Simmons, Sandy.
- Type an extension number. For example, 9102.
- Type any part of the subscriber's name using wild cards (\*) before and after a range of letters in the name.

For example, type \*tons\* to retrieve all member records with tons in the first or last name. Or, type any part of the extension number. For example, type \*102\* to retrieve all extension numbers where 102 is a part of the extension number.

■ Type any part of the member's last name, then type a wildcard at the end.

For example, type Sim\* to retrieve all member records where the last name starts with Sim. Or, type 102\* to retrieve a list of extensions that start with 102.

■ Type a wildcard at the start of the member's first name or at the start of the extension.

For example, type \*Sandy to retrieve any records where the first name of the member is Sandy. Or, type \*102 to retrieve a list of extensions that end with 102.

- **3** Click **Search**.
- **4** Select the subscriber.
- **5** Click **Add** or the appropriate command to transfer the information back to the starting point.
- **6** Click **Close Window** to close the search window.

The Search page closes and returns you to the page where you clicked Search. The selected members or extension numbers automatically populates the field.

**NOTE**

On the Transfer|Screening page the Search for page automatically closes after selecting an extension for auto copy messages.

## <span id="page-21-0"></span>**Using the Audio Applet**

The Audio Applet is used to record or change your voice name, greetings, or record group names. A voice name identifies you to other callers and subscribers, while greetings are used to personalize the messages callers hear when you are unable to answer the phone.

Voice names and greetings are recorded on the following Mailbox Manager pages:

- Profile page
- Greetings page
- Groups Group Name page, where Group Name is the name of a message group you created.

For more information about using the Audio Applet, see the *Mailbox Manager Help*.

#### **USING THE MAILBOX MANAGER**

#### **To Record or Rerecord a Name or Greeting**

Use the following procedure to record a name or greeting.

- **1** Sign in to the Mailbox Manager.
- **2** Click the button to edit a recording on the appropriate Mailbox Manager page.

The Audio Applet appears.

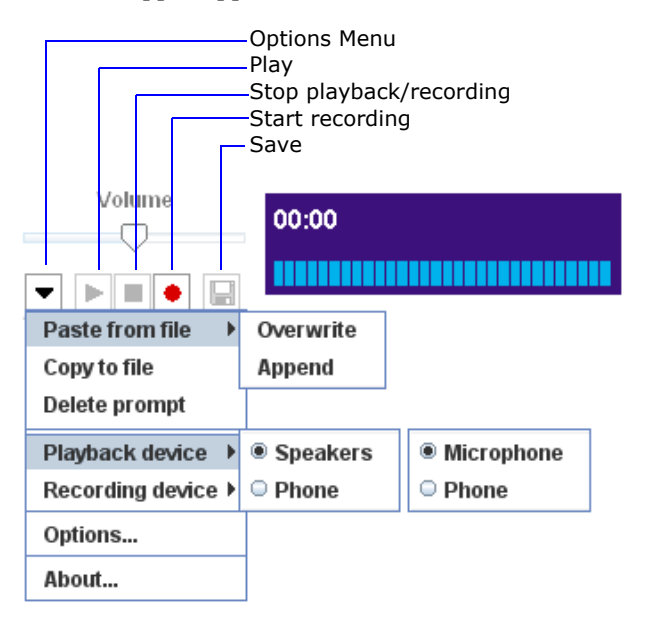

- **3** If you have already selected your recording and playback devices, skip this step. Otherwise, select the recording and playback devices:
	- **a** Click **Options Menu** and select **Playback device**.
	- **b** Select **Speakers** or **Phone**.

If you select **Speakers**, a speaker system must be connected to the computer.

If you select **Phone**, you are prompted to type an Extension of a phone to use as the device.

**c** Click **Options Menu** and select **Recording device**.

#### **d** Select either **Microphone** or **Phone**.

If you select **Microphone**, a microphone must be connected to the computer.

If you select **Phone**, you must type an Extension of a phone to use as the device.

- **e** To set a permanent extension for the playback and recording devices, click **Options Menu > Options**.
- **f** Type an extension in the **Extension** field, then click **OK**.

If a phone is used for both the recording and playback device, the same phone number must be used in the **Extension** field. Multiple phone numbers cannot be used.

- **4** Click **Record**.
	- When a **Microphone** is the recording device, begin speaking into the microphone.
	- When a **Phone** is the recording device, the phone rings at the extension set in the **Extension** field. Pick up the handset and begin speaking.
- **5** Click **Stop** to stop recording.
- **6** Click **Play** to listen to the recording.

The Audio Applet displays the length of the recording in minutes and seconds. If a name or greeting has not been recorded 00:00 is displayed.

- **7** If you are satisfied with the recording, click **Save**.
- **8** When prompted to save the recording to the voice messaging server, click **Yes**.
- **9** Close the Audio Applet.

#### **NOTE**

Greetings and prompts can be created using WAV files that are copied into the audio applet using **Paste from File**. WAV files must be in the (AD) PCM audio format, with 16-bit audio sample size, 96-kbps bit rate, 1 (mono) channel and 8-kHz audio sample rate. No other formats are supported.

# <span id="page-23-0"></span>**Using Your E**-**mail Inbox**

With unified messaging, you can access your voice, fax, and e-mail messages in your e-mail inbox. All of your messages, no matter what type, are stored in your e-mail inbox.

In your e-mail inbox:

- a voice message is attached as a WAV file to an e-mail message.
- a fax message is attached as a tiff image.

For steps to manage messages in your e-mail inbox, see your e-mail program's online help.

If your messaging system includes text-to-speech, you can hear your e-mail messages using a phone or speakers attached to your computer. [See "Using a Phone to Check E-mail" on page 83](#page-94-1).

## <span id="page-24-1"></span>**Using the Phone Soft Keys**

<span id="page-24-0"></span>Some display telephones have unmarked buttons associated with the display, these buttons are called soft keys. The action each soft key performs is listed in the display by the button and changes based on what the phone is doing at the current moment.

If your telephone has soft keys, and they are enabled, you can use the soft keys to move through the messaging system. A menu of options appears on the display. Press the soft key associated with the option to complete the associated task.

### **Soft Key Menus**

The following tables provide a summary of the soft key menus and the actions associated with each option.

#### **NOTE**

Some of the soft key menus might not be available.

For more information about the messaging system configuration in your organization and which features are available, contact your system manager.

#### <span id="page-24-2"></span>**Main Menu**

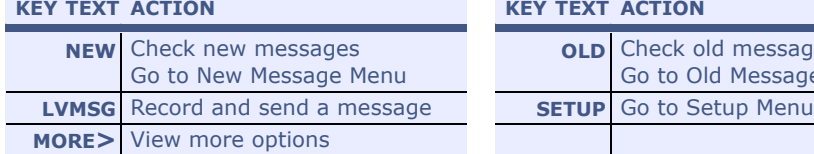

#### **KEY TEXT ACTION KEY TEXT ACTION**

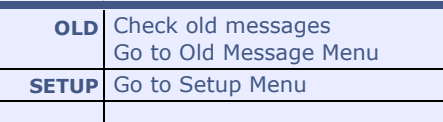

#### <span id="page-24-3"></span>**New/Old Message Menus**

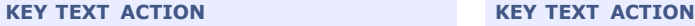

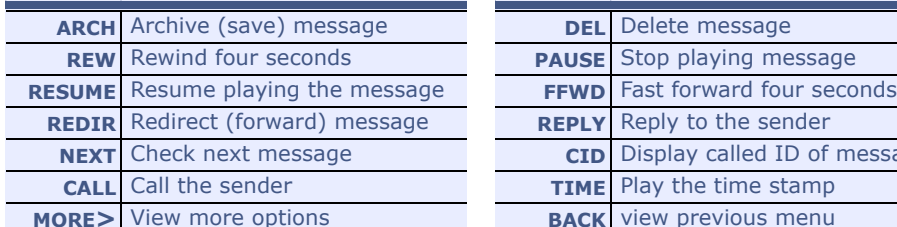

#### <span id="page-24-4"></span>**Setup Menu**

#### **KEY TEXT ACTION KEY TEXT ACTION**

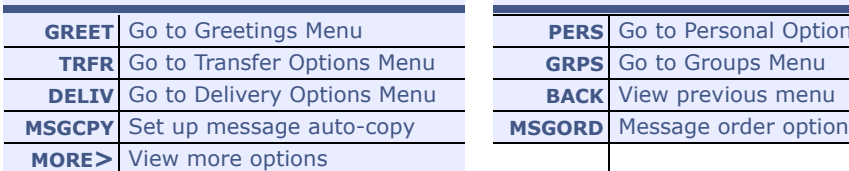

#### <span id="page-24-5"></span>**Greetings Menu**

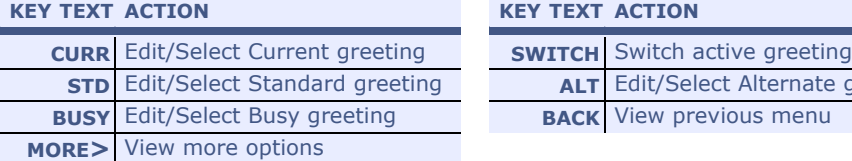

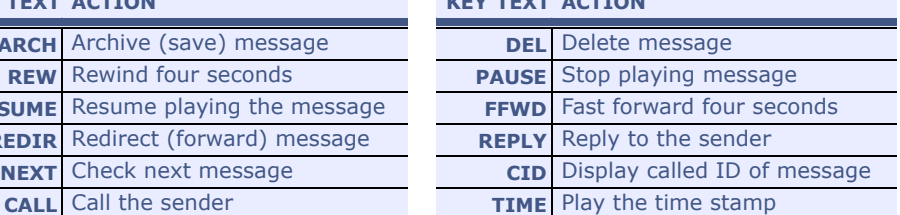

**BACK** view previous menu

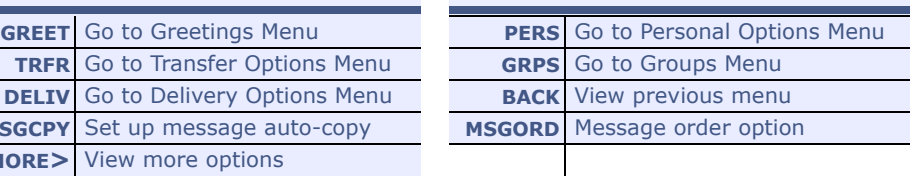

### **KEY TEXT ACTION KEY TEXT ACTION**

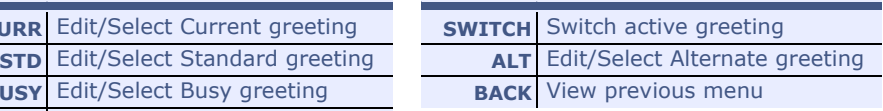

#### <span id="page-25-0"></span>**Personal Options Menu**

#### **KEY TEXT ACTION KEY TEXT ACTION**

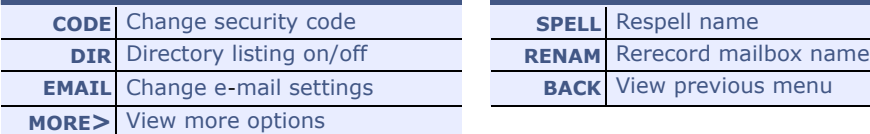

#### <span id="page-25-1"></span>**Transfer Options Menu**

#### **KEY TEXT ACTION KEY TEXT ACTION**

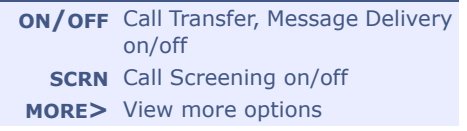

#### <span id="page-25-2"></span>**Groups Menu**

#### **KEY TEXT ACTION KEY TEXT ACTION**

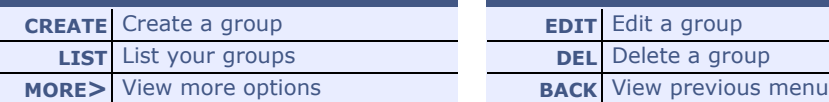

#### <span id="page-25-3"></span>**Delivery Options Menu**

#### **KEY TEXT ACTION KEY TEXT ACTION**

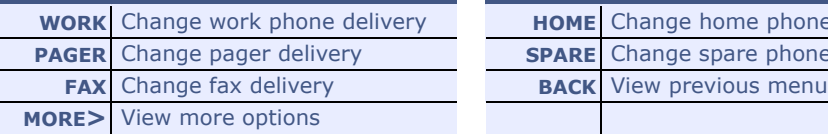

#### <span id="page-25-4"></span>**Change Delivery Menu**

#### **KEY TEXT ACTION KEY TEXT ACTION**

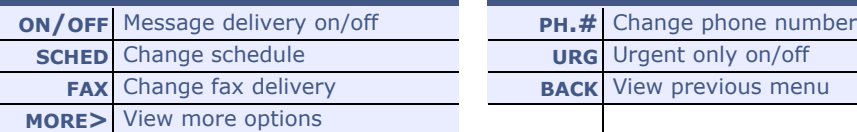

#### <span id="page-25-5"></span>**Call Screening Menu**

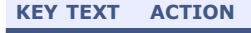

#### <span id="page-25-6"></span>**Live Record Menu**

#### **KEY TEXT ACTION KEY TEXT ACTION**

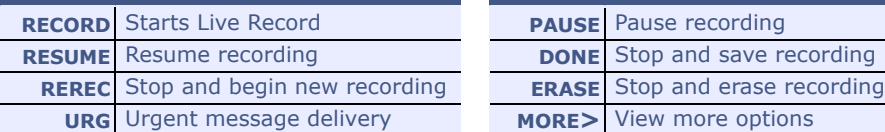

#### <span id="page-25-7"></span>**Live Monitor Menu**

#### **KEY TEXT ACTION KEY TEXT ACTION**

**START** Start a Live Monitor session **CANCEL** Stop a Live Monitor session

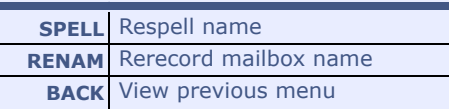

- **CHG#** Change phone number
- **HLDNG** Call Holding on/off **BACK** View previous menu

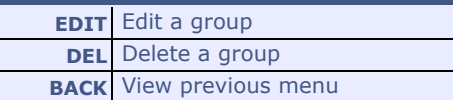

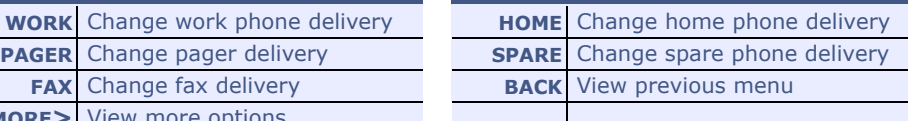

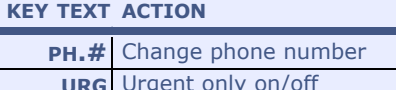

**BACK** View previous menu

#### **KEY TEXT ACTION KEY TEXT ACTION**

**ACCEPT** Accepts the call **REJECT** Send call to mailbox

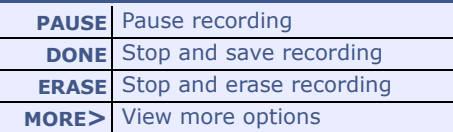

# <span id="page-26-0"></span>■ **Checking Messages**

<span id="page-26-1"></span>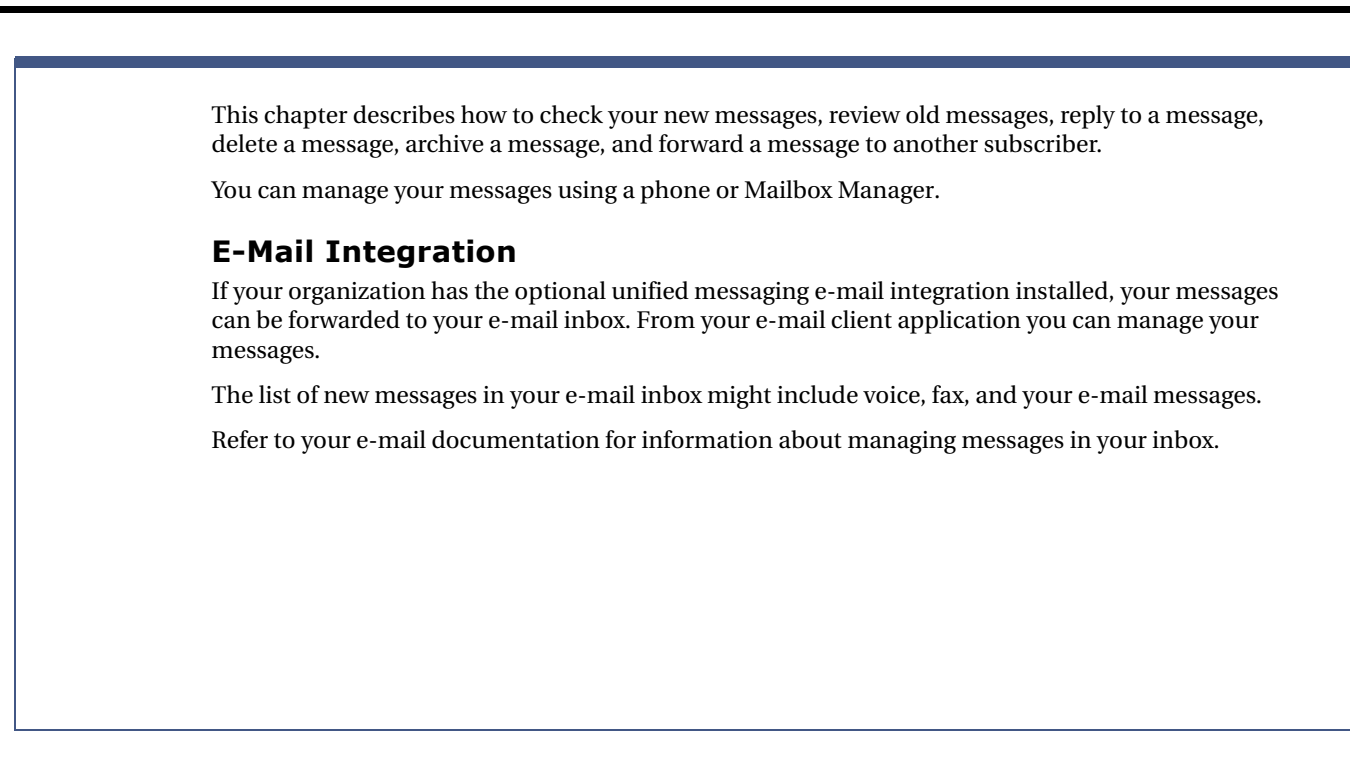

### **In this Chapter...**

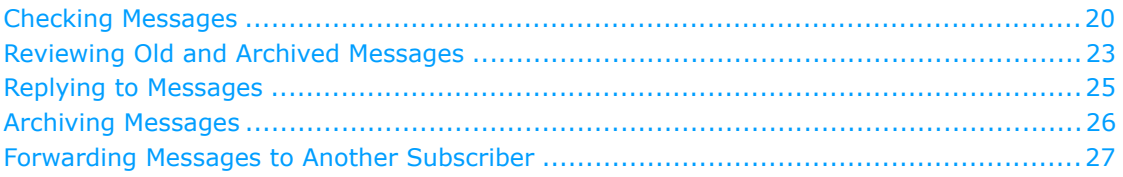

### <span id="page-27-0"></span>**Checking Messages**

New messages are messages that have not been heard or read. You can use a phone or Mailbox Manager to listen to voice messages.

When using a phone to check your messages the system plays urgent messages first and then plays other messages. Urgent messages in the Mailbox Manager or e-mail inbox are marked with an urgent icon.

After listening to messages from another subscriber, you can immediately reply, it is not necessary to hang up and call the subscriber.

#### **CAUTION!**

Some features described in this section might not be available in your organization.

### <span id="page-27-1"></span>**Mailbox Manager Message Icons**

The following are Mailbox Manager icons. If an icon is gray, this indicates that it is not available:

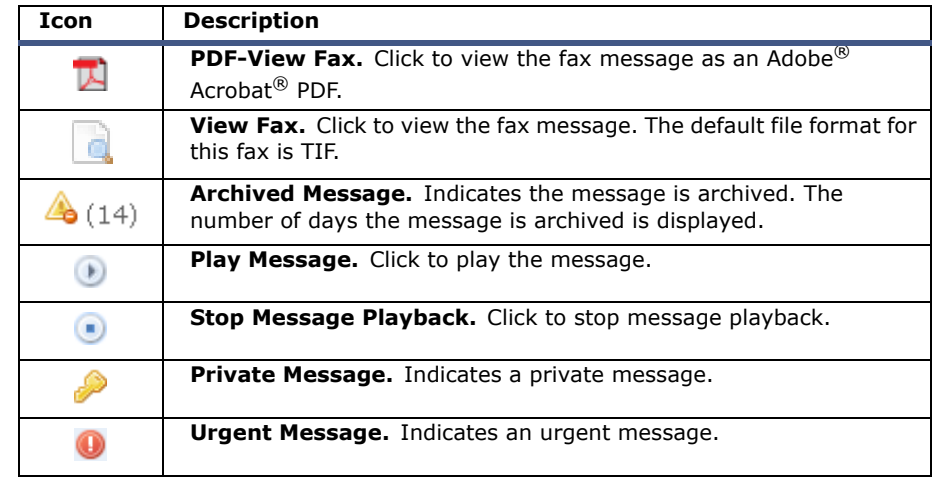

#### <span id="page-27-2"></span>**New Messages**

New messages are displayed in bold font, while messages that have been heard or read are in normal font.

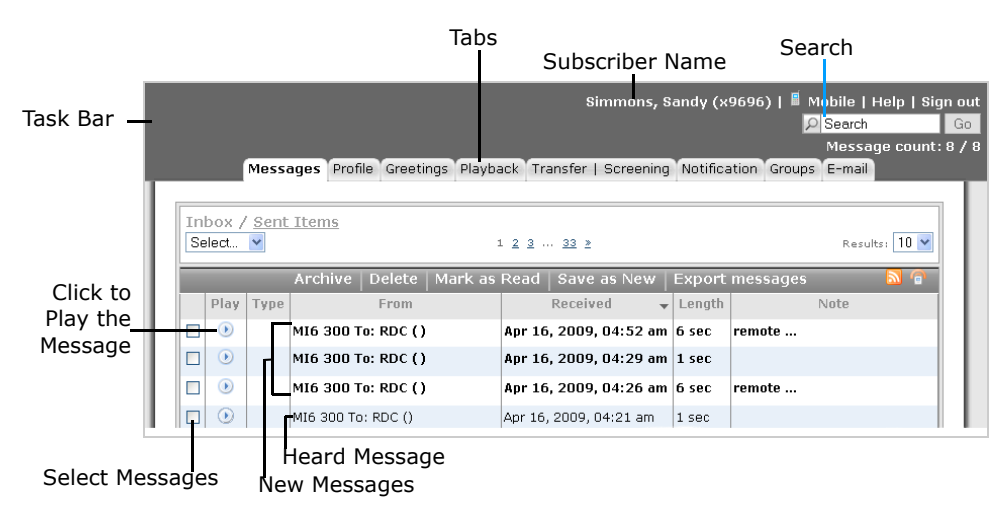

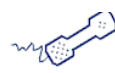

#### **USING A PHONE**

#### **To check messages**

- **1** Call the messaging system and log on.
- **2** Press 4 or press the **NEW** softkey to check new messages.

Follow the system instructions. Press  $\bullet$  for **Yes** or  $\bullet$  for **No** to respond to any questions.

**3** Use the following commands during and after message playback:

#### **During a Message**

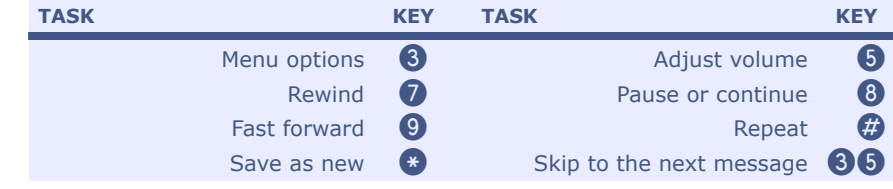

#### **After a Message**

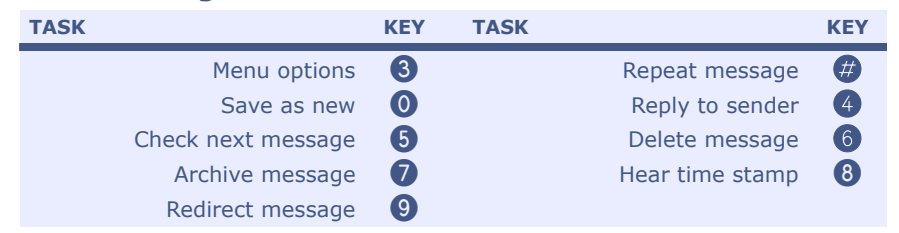

#### **USING THE MAILBOX MANAGER**

#### **To check messages**

Use this procedure to check messages using your computer and an Internet browser.

- **1** Start your Internet browser.
- **2** Sign in to the Mailbox Manager.
- **3** Click the **Messages** tab
- **4** Click **Play**.

The message is played using the selected Playback Device. [See "Changing Message](#page-78-1)  [Playback Options" on page 67](#page-78-1).

**5** After listening to the message, you can save it as a new message, archive the message, or delete the message.

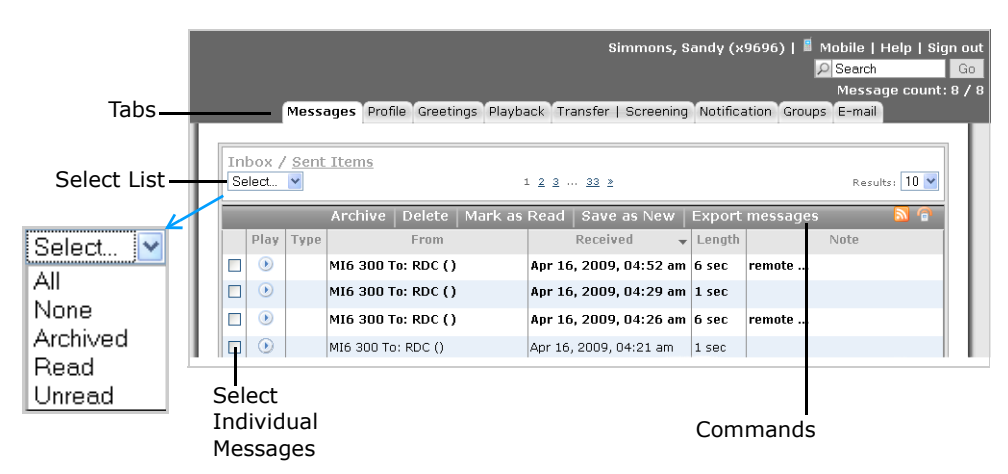

#### **To save a message as new**

**a** Select the message check box or use the **Select** list to select All messages, Read messages, or Unread messages.

#### **NOTE**

Archived messages cannot be marked **Save as New**.

#### **b** Click **Save as New**.

The selected messages are flagged as new. The Message count field is updated to include these messages in the new messages count.

#### **To archive a message**

**a** Select the message check box or use the **Select** list to select All messages, Archived messages, Read messages, or Unread messages.

#### **b** Click **Archive**.

The messages are archived for the default number of days set by the system manager.

The Archived message icon appears in the Play column for each message archived. The number of days that the message will be archived appears next to the icon.

For example, if the icon displays (14), the message is archived for fourteen days. After the archive expires, the message is deleted when old messages are deleted from the system. Messages can be re-archived before its expiration date.

#### **To delete a message**

**a** Select the message check box or use the **Select** list to select All messages, Archived messages, Read messages, or Unread messages.

#### **b** Click **Delete**.

The selected messages are deleted.

#### **USING E-MAIL**

#### **To check messages**

Use the following procedure to check messages using your e-mail inbox.

#### **NOTE**

This procedure is only applicable if one of the optional unified messaging applications installed. These applications send messages to your e-mail inbox. Voice messages are attached to your e-mail messages as WAV files. A fax message has the fax attached to your e-mail message as a graphics file.

- **1** Open your e-mail inbox.
- **2** Open the e-mail message that contains a file attachment.
- **3** Double-click the attachment to open it.
	- Voice messages are played on your computer speakers with your multi-media software.
	- Fax messages are displayed in your graphics viewer software.

### <span id="page-30-0"></span>**Reviewing Old and Archived Messages**

Old messages are messages you have already heard, this includes messages that you have archived.

After you have listened to a message, the system saves it for a specified period of time. To keep a message for an extended period of time, you must archive the message before it expires. Archived messages are also kept for a specified period of time as configured by your system manager.

Contact your system manager to find out how long your system saves old messages and archived messages.

Old messages are retained for \_\_\_\_\_\_\_\_\_\_\_\_\_\_\_\_\_\_\_\_\_\_\_\_\_\_\_\_\_\_\_\_\_\_\_\_\_\_\_\_\_\_\_\_\_\_\_\_\_\_\_ days.

Archived messages are retained for \_\_\_\_\_\_\_\_\_\_\_\_\_\_\_\_\_\_\_\_\_\_\_\_\_\_\_\_\_\_\_\_\_\_\_\_\_\_\_\_\_\_\_\_\_\_ days.

# **USING A PHONE**

### **To review old messages**

- **1** Call the messaging system and log on.
- **2** Press 6 to check old messages.

Follow the system instructions. Press  $\bullet$  for **Yes** or  $\bullet$  for **No** to respond to any questions.

**3** Use the following commands during and after message playback.

#### **NOTE**

After you listen to an archived message, the system gives you the option of archive the message again. If you do not archive the message, it will be deleted.

#### **Use these keys during a message**

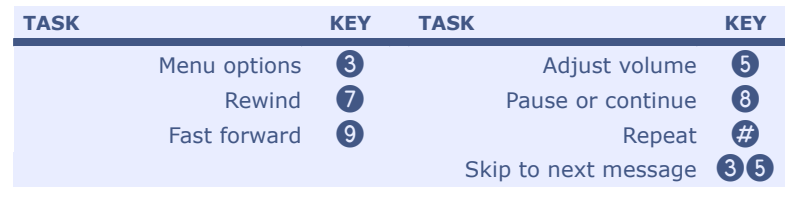

#### **Use these keys after a message**

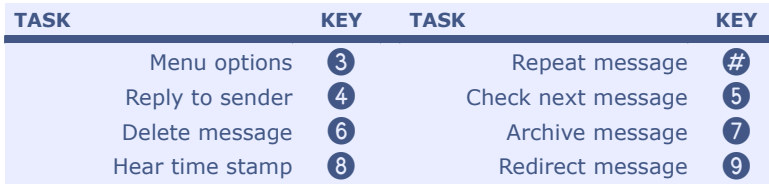

#### **USING THE MAILBOX MANAGER**

#### **To review old messages**

- **1** Sign in to the Mailbox Manager.
- **2** Click the **Messages** tab.
- **3** Select **Read** from the **Select** list to review messages you have already listened to (or read) or select **Archive** from the **Select** list to review archived messages.

A check mark appears in the message check box for the messages

**4** Find the message you want to review and click **Play** to play a message.

The message is played using the selected Playback Device.

**5** After listening to the message you can save the message as new, archive the message, or delete the message.

### <span id="page-31-0"></span>**Saving Heard Messages as New Messages**

You can save an old message you have heard as a new message. Use the following procedure to save an old message as a new message.

#### **NOTE**

Archived messages cannot be marked **Save as New**.

#### **USING THE MAILBOX MANAGER**

#### **To save a message as new**

- **a** Select the message check box or use the **Select** list to select All messages, Read messages, or Unread messages.
- **b** Click **Save as New**. The selected messages are flagged as new. The Message count field updates to include these messages in the new messages count.

#### **USING THE MAILBOX MANAGER**

#### **To archive a message**

- **a** Select the message check box or use the **Select** list to select All messages, Archived messages, Read messages, or Unread messages.
- **b** Click **Archive**. The messages are archived for the default number of days set by the system manager.

The Archived message icon appears in the Play column of each message. Next to the icon is the number of days that the message will be archived. For example, if the icon displays (2), the message is archived for two days. After that, it is deleted the next time old messages are deleted from the system. You can re-archive a message before its expiration date.

#### **USING THE MAILBOX MANAGER**

#### **To delete a message**

- **a** Select the message check box or use the **Select** list to select All messages, Archived messages, Read messages, or Unread messages.
- **b** Click **Delete**.

The selected messages are deleted.

## <span id="page-32-0"></span>**Replying to Messages**

If the message is from another subscriber on the messaging system, you can record a reply using the messaging system.

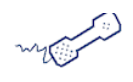

#### **USING A PHONE**

### **To reply to a message**

- **1** While listening to a message, press  $\bigcirc$   $\bigcirc$ , or listen to the message, and then press  $\bigcirc$ .
- **2** Record your reply after the beep, and then press  $\bullet$  to end the recording.
- **3** Press  $\bullet$  to send the reply, or follow the system prompts to edit the reply, set special delivery, or address the reply to others.
- **4** After you send your reply, follow the system prompts to handle the original message.

## <span id="page-33-0"></span>**Archiving Messages**

The system saves old messages for a specified period of time. Your system manager configures the length of time old messages are retained in the database. You can archive a message to save it for a longer period of time.

**NOTE**

Archived messages cannot be marked **Save as New**.

Contact your system manager to find out how long your system saves old and archived messages.

Archived messages are retained for \_\_\_\_\_\_\_\_\_\_\_\_\_\_\_\_\_\_\_\_\_\_\_\_\_\_\_\_\_\_\_\_\_\_\_\_\_\_\_\_\_\_\_\_\_\_ days.

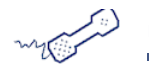

#### **USING A PHONE**

#### **To archive a message using a phone**

- **1** While listening to a message, press  $\odot$   $\odot$ , or after listening to the message, press  $\odot$ .
- **2** After archiving the message, follow the system prompts.

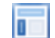

#### **USING THE MAILBOX MANAGER**

#### **To archive a message using Mailbox Manager**

- **1** Sign in to the Mailbox Manager.
- **2** Click the **Messages** tab.
- **3** To archive a message
	- **a** Select the message or use the **Select** list to select All messages, Read messages, or Unread messages.
	- **b** Click **Archive**. The selected messages are archived for the default number of days set by the system manager.

The Archived message icon appears in the Play column of each message. Next to the icon is the number of days that the message is archived.

For example, if the icon displays (2), the message is archived for two days. After that, it is deleted the next time old messages are deleted from the system. A message can be archived again before its expiration date.

### <span id="page-34-0"></span>**Forwarding Messages to Another Subscriber**

When you forward a message, you send a copy of the message to another subscriber.

The messaging system enables you to:

- redirect a message to another subscriber.
- record an introduction for the message.
- edit your introduction or set special delivery options for the redirected message.

#### **NOTE**

Private messages cannot be redirected to another subscriber.

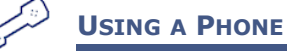

#### **To redirect a message**

- **1** During message playback, press  $\odot$   $\odot$  to interrupt it, or after listening to the message, press 9.
- **2** Press  $\bullet$  to start recording an introduction for the message, then press  $\bullet$  when finished.

Or, press 2 to skip recording an introduction.

- **3** Follow the system prompts to edit the introduction or set special delivery options.
- **4** Use the phone keys to spell the last name of the subscriber, usually the first three letters of the subscriber's last name. Or enter the subscriber's extension number.

The system lists the subscribers that match last name or extension criteria you entered.

- Press when you hear the name of the subscriber you want.
- Press ② to hear the next matching name.
- **5** Wait while the system redirects the message.
- **6** After the message is redirected, press **1** to redirect the message to additional subscribers, then follow the system prompts.

Or, press 2 to skip redirecting the message to other subscribers.

**7** After redirecting the message, follow the system prompts to handle the original message.
# ■ **Sending Messages**

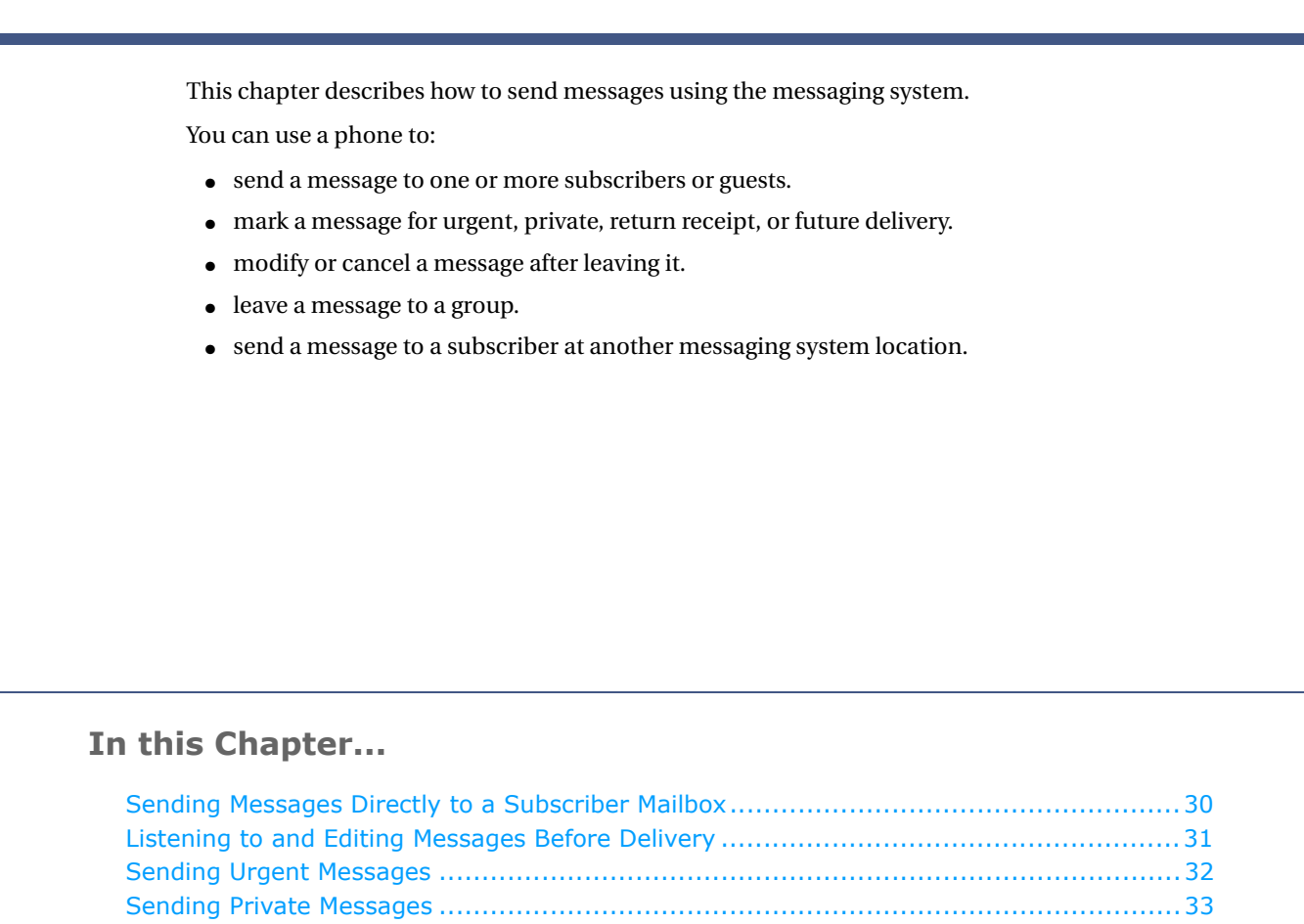

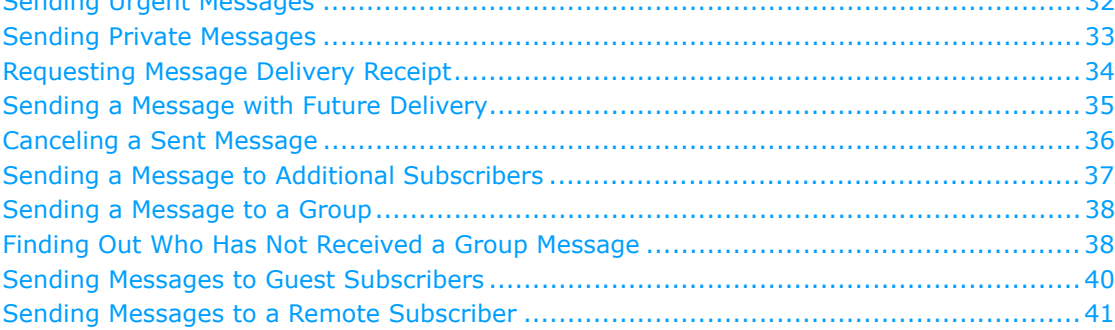

# <span id="page-37-0"></span>**Sending Messages Directly to a Subscriber Mailbox**

The messaging system enables you to leave voice messages for subscribers, groups, or subscriber guests. When the e-mail integration is installed, you can also send messages directly to a another subscriber's mailbox without calling the extension.

Messages sent directly to another subscriber can be addressed by name or extension number. Ask your system manager which method of message addressing is configured for your organization.

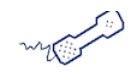

# **USING A PHONE**

# **To send a message to a subscriber mailbox**

- **1** Call the messaging system and log on.
- **2** Press **5** to leave a message.
- **3** Use the phone keys to spell the subscriber's last name or enter the subscriber's extension number.

Usually the first three letters of the subscriber's last name are sufficient enough to identify a subscriber.

The system lists the subscribers that meet last name or extension criteria entered.

- Press when you hear the name of the correct subscriber.
- Press 2 to hear the next matching name.
- **4** Record your message after the beep.

#### **CAUTION!**

The message must be at least two seconds in duration or it will not be delivered.

- **5** Press  $\ddot{\boldsymbol{\omega}}$  to re-record the message, or press  $\boldsymbol{\cdot}$  to stop recording the message.
- **6** Press  $\bullet$  to send the message to the subscriber's mailbox.

# <span id="page-38-0"></span>**Listening to and Editing Messages Before Delivery**

Depending on system settings, you can listen to and edit a message before you send it.

When editing a message, you can add to the end of the message, review the message you recorded, or rerecord the entire message.

If you do not know if these options are available on your message system, contact your system manager.

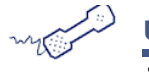

## **USING A PHONE**

# **To listen to and edit a message before sending**

- **1** After recording a message, press  $\bullet$  **6** to review to the message.
- **2** After listening to the message, you can:
	- Press 4 to add to the end of the message.
		- Record after the beep and press  $\leftrightarrow$  to stop recording.
	- Press 6 to delete the current message and rerecord it. Record the new message after the beep and press  $\leftrightarrow$  to stop recording.
- **3** Press 6 to listen to the edited message.
- **4** Press  $\bullet$  after editing the message.
- **5** Press  $\star$  to send the message.

# <span id="page-39-0"></span>**Sending Urgent Messages**

You can mark a message as urgent before sending the message. The system plays urgent messages before other messages.

Messages can be marked as urgent when you leave a message directly in a subscriber's mailbox or when you call an unanswered extension.

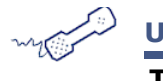

# **USING A PHONE**

# **To send an urgent message**

- **1** Call the messaging system and log on.
- **2** Press **5** to leave a message.
- **3** Use the phone keys to spell the last name of the subscriber, usually the first three letters of the subscriber's last name. Or enter the extension number.

The system lists the subscribers that meet last name or extension criteria you entered.

- Press when you hear the name of the subscriber you want.
- Press 2 to hear the next matching name.
- **4** Record your message after the beep.

#### **CAUTION!**

The message must be at least two seconds in duration or it will not be delivered.

- **5** Press **#** to start over, or press **#** to stop recording.
- **6** Press  $\odot$   $\odot$  to mark the message as urgent.
- **7** Press  $\bullet$  to send the message and return to the main menu.

# <span id="page-40-0"></span>**Sending Private Messages**

You can mark a message as private. A private message cannot be redirected (forwarded) to another subscriber.

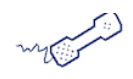

# **USING A PHONE**

# **To send a private message**

- **1** Call the messaging system and log on.
- **2** Press **5** to leave a message.
- **3** Use the phone keys to spell the last name of the subscriber, or enter the subscriber's extension number.

The system lists the subscribers that meet last name or extension criteria entered.

- Press when you hear the name of the subscriber you want.
- Press 2 to hear the next matching name.
- **4** Record your message after the beep. The message must be at least two seconds long to be delivered.
- **5** Press **#** to start over, or press **#** to stop recording.
- **6** Press **6 6**  $\bullet$  to mark the message private.
- **7** Press  $\bullet$  to send the message and return to the main menu.

# <span id="page-41-0"></span>**Requesting Message Delivery Receipt**

You can request a return receipt delivery option for messages you send. The messaging system sends a receipt to your mailbox when the recipient listens to or opens the message.

When you request a return receipt delivery for a message sent to a group, the messaging system sends a receipt for each group member that listens to or opens the message.

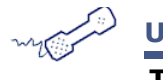

# **USING A PHONE**

# **To request a delivery receipt**

- **1** Call the messaging system and log on.
- **2** Press **5** to leave a message.
- **3** Use the phone keys to spell the subscriber's last name or enter the subscriber's extension.

The system lists the subscribers that meet last name or extension criteria you entered.

- Press when you hear the name of the subscriber you want.
- Press 2 to hear the next matching name.
- **4** Record your message after the beep.

The message must be at least three seconds long to be delivered.

- **5** Press **#** to start over, or press **\*** to stop recording.
- **6** Press  $\odot$   $\odot$  **c** to request a delivery receipt.
- **7** Press  $\bullet$  to send the message and return to the main menu.

# <span id="page-42-0"></span>**Sending a Message with Future Delivery**

Messages can be marked for future delivery. The messaging system does not send the message until the specified date and time.

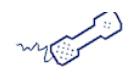

### **USING A PHONE**

### **To send a message with future delivery**

- **1** Call the messaging system and log on.
- **2** Press **5** to leave a message.
- **3** Use the phone keys to spell the last name of the subscriber, usually the first three letters of the subscriber's last name or enter the extension number.

The system lists the subscribers that meet last name or extension criteria you entered.

- Press when you hear the name of the subscriber you want.
- Press **②** to hear the next matching name.
- **4** Record your message after the beep.

The message must be at least three seconds long to be delivered.

- **5** Press **#** to start over, or press **#** to stop recording.
- **6** Press  $\odot$   $\odot$  to mark the message for future delivery
- **7** Select the delivery day for the message:
	- Press to have the message delivered later today.
	- Press to have the message delivered tomorrow.
	- Press 2 to have the message delivered in two days.
	- Press to have the message delivered on a specific date.

Enter the month using a number for the month, 1 through 12. Enter the date using a number from 1 to 31.

**8** Enter the message delivery time, include the hour and minutes, then press  $\epsilon$ .

For an A.M. delivery, press  $\bigcirc$ . For a P.M. delivery, press  $\bigcirc$ .

- **9** The messaging system confirms the date and time specified.
- **10** Press  $\leftrightarrow$  to exit special delivery menu.
- **11** Press  $\bullet$  to send the message and return to the Main Menu.

# <span id="page-43-0"></span>**Canceling a Sent Message**

You can cancel a message if the recipient has not heard the message.

### **USING A PHONE**

# **To cancel a sent message**

- **1** Call the messaging system and log on.
- **2** Start to leave another message to the same subscriber.
- **3** If the subscriber has not yet heard your last message, the messaging system asks if you want to review it.

Press  $\bigcirc$  to review the message.

- **4** When you hear the message you want to cancel, press  $\bullet$  to cancel the message.
- **5** Press 1 to confirm the cancellation.

# **USING THE MAILBOX MANAGER**

#### **To cancel a sent message**

- **1** Sign in to the Mailbox Manager.
- **2** On the **Messages** tab, click the **Sent items** to review messages you have sent.
- **3** Select the check box adjacent to each message you want to cancel.

### **4** Click **Delete**.

The selected messages are deleted.

# <span id="page-44-0"></span>**Sending a Message to Additional Subscribers**

After sending a message to one subscriber, the messaging system allows you to send the message to additional subscribers.

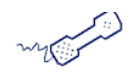

# **USING A PHONE**

# **To send a message to additional subscribers**

- **1** Call the messaging system and log on.
- **2** Press **5** to leave a message.
- **3** Use the phone keys to spell the last name of the subscriber, usually the first three letters of the subscriber's last name, to whom you sending the message. Or enter the extension number of the subscriber to whom you are sending the message.

The system lists the subscribers that meet last name or extension criteria you entered.

- Press when you hear the name of the subscriber you want.
- Press ② to hear the next matching name.
- **4** Record your message after the beep. The message must be at least three seconds long to be delivered.

Press  $\bullet$  to start recording the message again, or press  $\bullet$  6 to stop recording the message.

**5** Follow the system prompts to address the message.

After you select a name, The messaging system confirms that a copy of the message has been sent.

Repeat this step for each additional recipient.

**6** Press **a** to send.

# <span id="page-45-0"></span>**Sending a Message to a Group**

A message group is a mailing list of subscribers and guests. A message group makes it easier to send the same message to several subscribers. Your system manager can create message groups or you can create your own.

[See "Working with Message Groups" on page 43](#page-54-0) for more information about group settings.

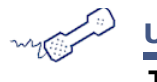

# **USING A PHONE**

# **To send a message to a group**

- **1** Call the messaging system and log on.
- **2** Press **6** to leave a message.
- **3** Use the phone keys to spell the group name or enter the group number.

#### **NOTE**

When searching for group names, the digit 1 is used as a wild card. Minimize the use of the digit (wild card) since it can result in increased search times and use additional messaging system resources.

After pressing the first few letters of a group name, pressing  $\bullet$  can reduce the amount of time the system takes to return group names.

The system lists the groups that match the search criteria you entered.

- Press when you hear the name of the group.
- Press 2 to hear the next matching group name.
- **4** Record your message after the beep.

The message must be at least three seconds long to be delivered.

Press  $\bullet$  to start recording the message again, or press  $\bullet$  to stop recording the message.

- **5** Follow the system prompts to edit the message, set special delivery options, or address the message to others.
- **6** Press **a** to send the message.

# <span id="page-45-1"></span>**Finding Out Who Has Not Received a Group Message**

The system tells you who in the group has not yet heard the message.

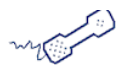

# **USING A PHONE**

# **To find out who has not received a group message**

- **1** Call the messaging system and log on.
- **2** Press **5** to leave a message.
- **3** Use the phone keys to spell the group member's name.

### **NOTE**

When searching for group names, the digit 1 is used as a wild card. Minimize the use of the digit (wild card) since it can result in increased search times and use additional messaging system resources.

After pressing the first few letters of a group name, pressing  $\bullet$  can reduce the amount of time the system takes to return group names.

The system lists the names that meet criteria you specified.

- Press when you hear the name of the group member you want.
- Press 2 to hear the next matching name.
- **4** The system informs you that some members have not heard your last message.

Press  $\bigcirc$  to review the message.

- **5** Listen to the message or press 2 to interrupt it.
- **6** Press  $\bullet$  to listen to a list who has not heard the message.
- **7** Press  $\bullet$  to stop the list.

# <span id="page-47-0"></span>**Sending Messages to Guest Subscribers**

You can host special clients, contacts, friends, or family on the messaging system by asking your system manager to add them as your guests. The system manager configures a recorded name, personal ID, language, and message notification for the guest. Guests cannot use a phone to change their recorded name or notification options.

Once added, your guests can call the messaging system and enter their personal ID to hear messages and to leave messages directly in your mailbox without having to dial your extension.

If your guests want to leave a message for another subscriber or try another extension, they must do so as an unidentified caller.

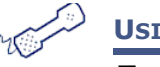

# **USING A PHONE**

### **To send a message to a guest subscriber**

- **1** Call the messaging system and log on.
- **2** Press **5** to leave a message.
- **3** Use the phone keys to spell the guest's name.

The system lists the names that meet criteria you entered.

- Press when you hear the name of the guest you want.
- Press 2 to hear the next matching name.
- **4** Record your message after the beep. The message must be at least three seconds long to be delivered.

Press  $\bullet$  to start recording the message again, or press  $\bullet$  to stop recording the message.

- **5** Follow the system prompts to edit the message, set special delivery options, or address the message to others.
- **6** Press  $\leftrightarrow$  to send the message.

# <span id="page-48-0"></span>**Sending Messages to a Remote Subscriber**

Messages can be sent to subscribers who use a messaging system at another location. When addressing a message to a subscriber at a remote site, you must identify the location as well as the subscriber. Remote subscribers are subscribers who use a different messaging system server that is connected using a wide-area network.

**NOTE**

This feature is only available if your organization has purchased a remote site license.

Your system manager can provide location names or numbers you should use.

# **USING A PHONE**

### **To send a message to a subscriber at another location**

- **1** Call the messaging system and log on.
- **2** Press **5** to leave a message.
- **3** Use the phone keys to find the subscriber.

Depending on how your system works with the other location, use the phone keys to spell the location name, then the subscriber's extension OR use the phone keys to spell the subscriber's name.

The system lists the names that match the search criteria entered.

- Press when you hear the name of the subscriber.
- Press 2 to hear the next matching name.
- **4** Record your message after the beep. The message must be at least three seconds long to be delivered.

Press  $\bullet$  to start recording the message again, or press  $\bullet$  to stop recording the message.

- **5** Follow the system prompts to edit the message, set special delivery options, or address the message to others.
- **6** Press **b** to send the message.

# **Recording Conversations and Monitoring Messages**

This chapter describes how to use the Live Record and Live Monitor features.

Depending on how your phone messaging system is configured you can record calls and store them as voice messages and you can monitor messages as they are being recorded.

Some NEC phone systems can use the Live Record feature. But the phone system must be configured and telephone keys programmed to enable this feature. Contact your system manager to see if this feature is enabled.

# **In this Chapter...**

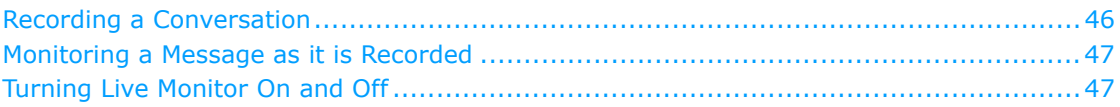

# <span id="page-51-0"></span>**Recording a Conversation**

When your messaging system supports recording conversations, you can record a phone conversation and manage the recorded conversation. This feature is called Live Record.

The recorded conversation is stored as a message in your mailbox. In your mailbox, you can review, delete, or add an introduction and then redirect the recorded message to another subscriber.

Use the keys on your phone to manage the recording or use the program soft keys on the phone for Live Record.

#### **WARNING!**

The use of monitoring, recording or listening devices to eavesdrop, monitor, retrieve, or record phone conversations or other sound activities whether or not contemporaneous with transmission—might be illegal in certain circumstances under local laws. Legal advice should be sought prior to implementing any practice that monitors or records any phone conversation. Some laws require some form of notification to all parties to a phone conversation—such as using a beep tone or other notification method, or requiring the consent of all parties to the phone conversation prior to monitoring or recording the phone conversation. Some of these laws incorporate strict penalties.

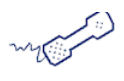

# **USING A PHONE**

### **To record a conversation**

**1** Press the phone pad **RECORD** key during the phone conversation.

The Record lamp turns on.

**2** Press the phone pad **END** key or disconnect the call to save the recorded message to your mailbox.

The Record lamp turns off.

[See "Checking Messages" on page 20](#page-27-0) for information about reviewing, redirecting, and deleting a recorded message.

#### **Soft Key Live Record Menu**

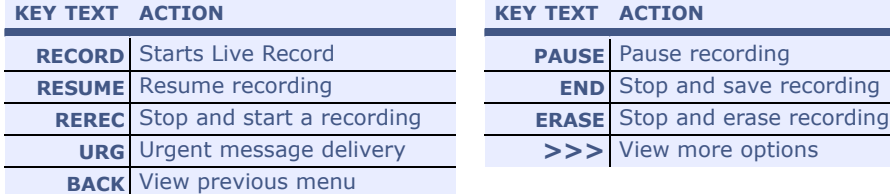

# <span id="page-52-0"></span>**Monitoring a Message as it is Recorded**

When your phone system supports the Live Monitor feature, you can use the speaker on your phone to listen as an outside caller records a message. You can pick up the handset to connect to a caller as they are leaving the message.

**NOTE**

Messages left by other subscribers cannot be monitored.

The phone system can be configured so you can automatically monitor all incoming calls. Your system manager must configure this feature. After this feature is configured, you can turn the live monitor feature on or off.

When you are going to be out of the office and all of your messages are automatically monitored, you can turn off the live monitor feature to keep messages from playing on your speaker while you are away. [See "Turning Live Monitor On and Off."](#page-52-1)

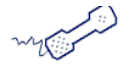

# **USING A PHONE**

### **To monitor a message as it is recorded**

■ When your extension rings, wait until the caller's message is played.

The Live Monitor LED should blink green.

- Press the **CANCEL** key to stop listening to the message.
- Pick up the handset to connect to the caller.

# <span id="page-52-1"></span>**Turning Live Monitor On and Off**

If the Live Monitor feature is supported by your phone system, you can use your phone to listen while an outside caller is recording a message.

Use the following procedure to turn off the live monitor feature to keep messages from playing on your speaker while you are out of the office.

### **USING A PHONE**

#### **To turn Live Monitor on or off**

- **1** Call the messaging system and log on.
- **2** Press  $\bigcirc$   $\bigcirc$   $\bigcirc$  to turn live monitor on or off.
- **3** Follow the system instructions, pressing **1** for **Yes** or **2** for **No** after each question.

# <span id="page-54-0"></span>**Working with Message Groups**

This chapter describes how to create, manage, and delete message groups.

Message groups provide a convenient way to deliver the same message to several subscribers at the same time. When you send a message to a message group, it is automatically sent to all subscribers who are members of the group.

# **In this Chapter...**

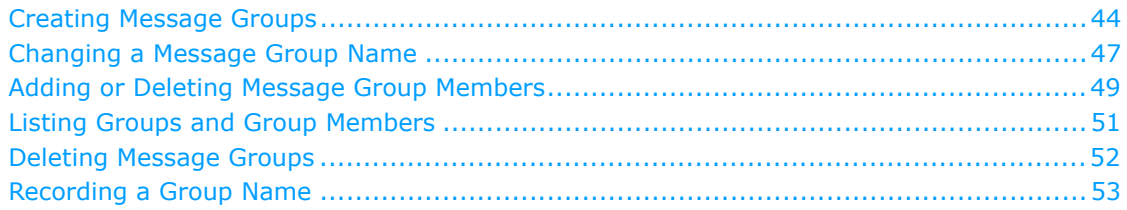

# <span id="page-55-0"></span>**Creating Message Groups**

Message groups provide a convenient way to deliver the same message to several subscribers at the same time. When you send a message to a message group, it is automatically sent to all subscribers who are members of the group.

You can create as many message groups as you need and customize membership in each of the groups.

There are three types of groups:

- **Open Groups.** All subscribers can send messages to an open group.
- **Private Groups.** Only the owner can send messages to the private groups. Private message groups can be a Closed Message Group. This means that only members can send messages to all members in the group. This feature, when licensed, is available with the Hospitality feature.
- **Local Groups.** This message group type is only available if your installation has been licensed for Networking.

Members of a Local group can include both subscribers of the local system and remote subscribers added to the local system.

Local subscribers, with the appropriate access options set by the system manager, can send messages to either the Local or Open group types. Remote subscribers cannot send messages to a Local group. They can, however, send messages to an Open group.

You can use a phone or Mailbox Manager to create groups.

# **USING A PHONE**

# **To create a message group**

- **1** Call the messaging system and log on.
- **2** Press **7 6 4** to create a new group.
	- For numbered groups, use the phone keys to enter a three-digit group number.
	- For named groups, use the phone keys to enter the first three letters of the group's name.

#### **NOTE**

When searching for group names, the digit 1 is used as a wild card. Minimize the use of the digit (wild card) since it can result in increased search times and use additional messaging system resources.

After pressing the first few letters of a group name, pressing  $\bullet$  can reduce the amount of time the system takes to return group names.

- **3** Record a name for the group.
- **4** Press  $\bullet$  when you have finished recording the name.
- **5** Specify the type of group you are creating:

Press  $\bigcap$  to make the group an open group or Press 2 to make the group a private group.

**6** Follow the system instructions to add members to the group. Members can be added by name or extension number.

Guests do not have extension numbers, spell their names or enter their personal IDs to add them to the group.

- **7** Press **C** when you are finished adding members.
- **8** Press 1 to leave a message for this group or press 2 to continue.

### **USING THE MAILBOX MANAGER**

### **To create a message group**

Create a group using the following procedure:

- **1** Sign in to Mailbox Manager.
- **2** Click the **Groups** tab.

The Groups page appears, a ist of current groups appear on the page.

**3** Click **Add New Group**.

The Add New Group, page 1 of 2 page appears.

**4** In the **Name** field, type a name identifying the group.

#### **NOTE**

When searching for group names, the digit 1 is used as a wild card. Minimize the use of the digit (wild card) since it can result in increased search times and use additional messaging system resources.

After pressing the first few letters of a group name, pressing  $\bullet$  can reduce the amount of time the system takes to return group names.

- **5** From the **Type** list, select one of the following types for the group:
	- **Private.** Only the owner can send messages to a private group. Private message groups can be a Closed Message Group. This means that only members can send messages to all members in the group. This feature, when licensed, is available with the Hospitality feature.
	- **Open.** All subscribers in the messaging system in the group can send messages to the group.
	- Local. This message group type is only available if your installation has been licensed for Networking. Members of a Local group can include both subscribers of the local system and remote subscribers added to the local system. Local subscribers, with the appropriate access options set by the system manager, can send messages to either the Local or Open group types. Remote subscribers cannot send messages to a Local group. They can, however, send messages to an Open group.
- **6** Optionally, select **Enable dispatch messaging**.

#### **NOTE**

When you have a private group that is a closed message group, you can only change the message group name.

When this option is selected the first group member to listen to a message is the only person to hear the message. The message is retained in the inbox of the group member that listens to the message and is automatically deleted from the other member's inboxes.

If this check box is not selected the messaging type is automatically set to **Broadcast**. When set to broadcast, all members of the group can listen to a message.

- **7** When you select the Private as the Message Group Type, you can also select **Closed Message Group**. Only members of the message group can send a message to all members in the group.
- **8** Click **Next**.

The Add new group, page 2 of 2 page appears.

**9** Optionally, click **Record Group Name** to record the group name.

The Audio Applet appears. [See "Using the Audio Applet" on page 16](#page-21-0).

**10** Click **Search** to select members of the group.

The Search for page appears, displaying the list of subscribers. If a subscriber is not listed, contact your system manager.

The Search for member page appears:

**a** The list of system members is shown. You cannot add subscribers to this list. If a subscriber is not listed, contact the system manager.

[See "Using Mailbox Manager Search" on page 15](#page-20-0).

- **b** From the list of subscribers, select the subscriber to add to the group, then click **Add**. The check box for each subscriber you add to the message group is then grayed out and cannot be selected again unless you delete the member from the group.
- **c** Click **Close Window** to close the Search for member page.

The Add new group, page 2 of 2 page appears.

**11** Click **Save and Return**.

The new group appears on the Groups page.

# <span id="page-58-0"></span>**Changing a Message Group Name**

You can change and rerecord a group name, or change a group number.

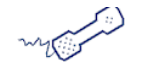

## **USING A PHONE**

### **To change a message group name or number**

- **1** Call the messaging system and log on.
- **2** Press  $\bigcirc$  **6 6** to change a group name or number.
- **3** Use the phone keys to enter the first three letters of the group's name.

Press  $\bigcirc$  when you hear the name of the group.

Press 2 to hear the next matching name.

- **4** Press  $\bullet$  to change the group name or group number.
- **5** Follow the system prompts to change the group name.

#### **NOTE**

When searching for group names, the digit 1 is used as a wild card. Minimize the use of the digit (wild card) since it can result in increased search times and use additional messaging system resources.

After pressing the first few letters of a group name, pressing  $\bullet$  can reduce the amount of time the system takes to return group names.

#### **USING THE MAILBOX MANAGER**

#### **To change a message group name or number**

- **1** Sign in to the Mailbox Manager.
- **2** Click the **Groups** tab.

The Groups page appears, displaying the list of current groups.

**3** Click the message group name for the group you want to modify.

The Groups: *<Group Name>* page appears. The basic information about the group, including the name of the group and the current membership, appears.

- **4** On the Groups:*< Group Name>* page, you can do any of the following:
	- Type a new Name.

#### **NOTE**

When searching for group names, the digit 1 is used as a wild card. Minimize the use of the digit (wild card) since it can result in increased search times and use additional messaging system resources.

After pressing the first few letters of a group name, pressing  $\bullet$  can reduce the amount of time the system takes to return group names.

■ Select or clear **Enable dispatch messaging**.

# **NOTE**

When you have a private group that is a closed message group, you can only change the message group name.

When selected the first group member to listen to a message sent to the group can listen to the message. The message is deleted automatically after it is listened to. If this is not selected, messages are set as **Broadcast** messages, which are heard by the entire group.

- Click **Record Group Name** to recording of the group name.
- **5** Click **Save**.

The Groups: Group Name page closes, returning you to the Groups page.

# <span id="page-60-0"></span>**Adding or Deleting Message Group Members**

You can add and delete members of your message groups.

### **USING A PHONE**

# **To add or delete message group members**

- **1** Call the messaging system and log on.
- **2** Press **7 6 6** to edit a group.
- **3** Use the phone keys to enter the group name or number:

Press 1 when you hear the name of the group.

Press 2 to hear the next matching name.

**4** After selecting the group:

Press 4 to add members. Follow the system instructions to add members to the group. You can add members by name or extension number.

Press  $\odot$  to delete members from the group. To delete a group member, use the phone keys to enter the first three letters of the person's last name, or press  $\bigcirc$   $\bigcirc$  to list each group member, then select the members you want to delete.

- **5** To confirm your changes, press  $\bullet$ .
- **6** Press **\*** when finished.

#### **USING THE MAILBOX MANAGER**

#### **To add or delete message group members**

- **1** Sign in to the Mailbox Manager.
- **2** Click the **Groups** tab.

The Groups page appears, displaying the list of current groups.

- **3** Click the message group name for the group to add or delete members.
- **4** The Groups: *<Group Name>* page appears.

#### **To add group members**

- **a** Click **Add**. The Search for page appears.
- **b** From the list of members, select the check box by each member whom you want to add to the group, then click **Add**.

#### **NOTE**

The list of members you can add to a group are only those added to the voice messaging system by the system manager. You cannot add subscribers. If a member is not listed, contact the system manager.

**c** When all new members are added, click **Close Window**.

The Search for page closes, returning you to the Groups: Group Name page.

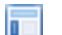

### **USING THE MAILBOX MANAGER**

### **To delete group members**

- **a** In the membership list field, select the name of the member you want to remove.
	- ◆ To delete multiple members, press and hold **CTRL** while selecting each member to be removed from the message group. Members are highlighted as they are selected.
	- ◆ To delete a range of members, click the first member in the range then press and hold **SHIFT** while selecting the last member in the range to be removed from the group. All members within the first and last selected members are highlighted.

### **b** Click **Delete**.

- **1** The updated group membership appears in the current members field on the page.
- **2** Click **Save**.

The Groups: *<Group Name>* page closes, returning you to the Groups page.

# <span id="page-62-0"></span>**Listing Groups and Group Members**

The messaging system can provide you with a list of the groups, as well as a list of members belonging to each group.

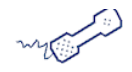

### **USING A PHONE**

### **To hear a list of groups and group members**

- **1** Call the messaging system and log on.
	- To list your groups, press **7 6 6.**
	- To list members of a group:
		- **1** Press **0 6 6**.
		- **2** Use the phone keys to enter the group name or number.
		- **3** Press **1** when you hear the name of the group or Press 2 to hear the next matching name.
		- **4** After selecting the group, press 6 to list group members.
- **2** Follow the system prompts to list group members and other groups.

### **USING THE MAILBOX MANAGER**

### **To see a list of groups and group members**

- **1** Sign in to the Mailbox Manager.
- **2** Click the **Groups** tab.

The Groups page appears, displaying the list of current groups.

#### **NOTE**

Only the groups that you own are displayed. Although, you are able to send messages to other open message groups, you cannot view groups owned by other subscribers.

- **3** Click the message group name to view the members of the group.
- **4** Click the **Groups** tab to return to the Groups page.

# <span id="page-63-0"></span>**Deleting Message Groups**

You can delete any message group that you own.

# **USING A PHONE**

# **To delete a message group**

- **1** Call the messaging system and log on.
- **2** Press **7 6 7** to delete a group.
- **3** Use the phone keys to enter the group name or number:

Press  $\bigcirc$  when you hear the name of the group.

Press 2 to hear the next matching name.

**4** Follow the system prompts to delete the group.

### **USING THE MAILBOX MANAGER**

## **To delete a message group**

- **1** Sign in to the Mailbox Manager.
- **2** Click the **Groups** tab.

The Groups page appears, displaying the list of your current groups.

- **3** On the Groups page, select the check box next to the group you want to delete.
- **4** Click **Delete**.

## **NOTE**

When you delete a group, all the group messages, including archived messages, are automatically deleted.

# <span id="page-64-0"></span>**Recording a Group Name**

### **USING THE MAILBOX MANAGER**

#### **To record or rerecord a group name**

- **1** Sign in to the Mailbox Manager.
- **2** Click the **Groups** tab.

The Groups page appears, displaying the list of current groups.

**3** Click the message group name for the group name or greeting you want to record or rerecord.

The Groups: *<Group Name>* page appears.

**4** Click **Record Group Name**.

The Audio Applet appears.

[See "Using the Audio Applet" on page 16](#page-21-0) for information about using the Audio Applet.

- **5** Click **Record**.
	- If a **Microphone** is the recording device, begin speaking into the microphone.
	- If a **Phone** is the recording device, the phone rings at the extension set in the **Extension** field. Pick up the handset and begin speaking.
- **6** Click **Stop** to stop recording.
- **7** Click **Play** to listen to the recording.

The Audio Applet displays the length of the recording in minutes and seconds. If a name has not been recorded 00:00 is displayed.

- **8** When you are satisfied with the recording, click **Save**.
- **9** When prompted to save the recording to the voice messaging server, click **Yes**.
- **10** Close the Audio Applet.

#### **NOTE**

Greetings and prompts can be created using WAV files that are copied into the media control using **Paste from File**. WAV files must be in the (AD) PCM audio format, with 16-bit audio sample size, 96-kbps bit rate, 1 (mono) channel and 8-kHz audio sample rate. No other formats are supported.

# **Working with Greetings**

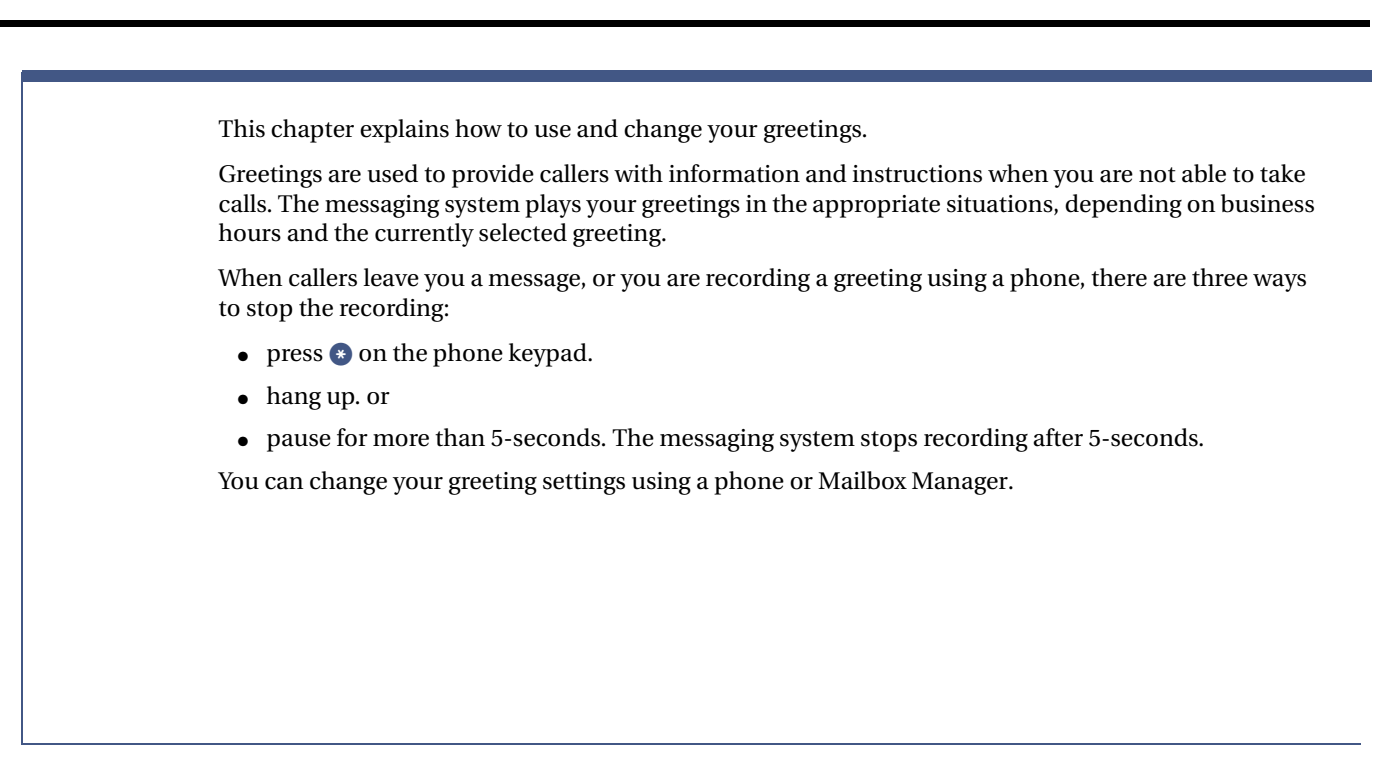

# **In this Chapter...**

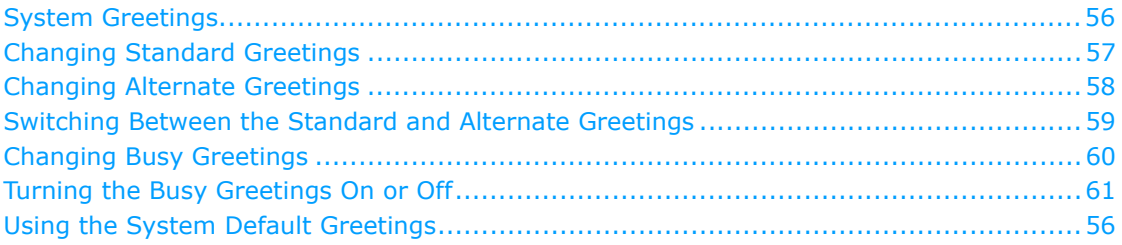

# <span id="page-67-0"></span>**System Greetings**

The greetings that are available in the messaging system include:

- **Standard Greeting.** The standard greeting plays when your phone is unanswered.
- **Alternate Greeting.** The alternate greeting is played during special occasions, such as when you are out of the office or on vacation. When you enable your alternate greeting, the system plays it in place of all standard or busy greetings.
- **Busy Greeting.** The busy greeting is played when you are on your phone. You must enable the busy greeting. Otherwise, callers hear the standard greeting.
- **Default Greetings.** The system includes default standard, alternate, and busy greetings.

You should record a standard greeting, but you can use the default recordings for other system greetings. You can record your own greeting for any system greeting. You can enable or disable the greetings using the phone or the Mailbox Manager.

#### **NOTE**

Your greetings should include references to any available one-key dial options that your system manager has enabled for you. This may include transfer to a fax box, park & page, and other call routing information.

# <span id="page-67-1"></span>**Using the System Default Greetings**

The messaging system plays the default greetings when you do not record personalized greetings.

For example:

- A standard greeting plays: *"The person you are trying to reach is not available right now.*"
- A busy greeting plays: *"The person you are trying to reach is on the phone now."*
- An alternate greeting plays: *"The person you are trying to reach is out today.*"

During enrollment, you are asked to record your own standard greeting. When your phone is unanswered the system plays the default standard greeting that comes with the system if you do not record a personalized greeting.

# **Using System Greetings with Recorded Names**

When you record your name, but do not record custom greetings, the messaging system plays greetings that include your recorded name.

For example, for Paul Green:

- A standard greeting plays: *"Paul Green is not available right now.*"
- A busy greeting plays: *"Paul Green is on the phone now."*
- An alternate greeting plays: *"Paul Green is out today.*"

To use the default alternate greeting, you must turn it on to activate the greeting. When an alternate greeting is active, the system plays it instead of any of your other greetings. [See](#page-70-0)  ["Switching Between the Standard and Alternate Greetings" on page 59.](#page-70-0)

You must turn on the Busy Greetings to set the system to play the greeting when you are on the phone. [See "Turning the Busy Greetings On or Off" on page 61.](#page-72-0)

To return to using a default standard, alternate, or busy greeting after you have recorded a custom recording, you must delete the custom recording.

Ask your system manager for assistance, or use the Mailbox Manager todelete the greeting.

# <span id="page-68-0"></span>**Changing Standard Greetings**

The standard greeting plays when your extension is unanswered. A typical standard greeting is "*Hello, this is Paul Green. I am not at my desk right now. Please leave a message.*"

When you do not record a personalized standard greeting, the messaging system plays the default greeting and includes your recorded name. For example, *"Paul Green is not available right now.*"

During enrollment, record your custom greeting, if you prefer to use the standard greeting, do not record a greeting. Your personalized greeting might say, "*Hi this is Paul, I cannot take your call right now. Please leave a message and I will return your call as soon as I am available.*"

# **USING A PHONE**

# **To change your standard greeting**

- **1** Call the messaging system and log on.
- **2** Press  $\bigcirc$   $\bigcirc$   $\bigcirc$   $\bigcirc$   $\bigcirc$  to record a standard greeting.
- **3** After the beep, start recording your greeting.
- **4** When you have finished your recording, press **\*** to stop recording.

#### **NOTE**

To stop recording you can also hang up or pause for more than five seconds.

The system plays the new recording.

**5** Press  $\bigcirc$  to rerecord the greeting, or press  $\bigcirc$  to accept the default greeting.

# **USING THE MAILBOX MANAGER**

### **To change your standard greeting**

- **1** Sign in to the Mailbox Manager.
- **2** Click the **Greetings** tab.
- **3** Click **Edit** next to **Enable standard greeting**, **Enable busy greeting**, or **Enable alternate greeting**.

The Audio Applet window appears.

**4** Use the Audio Applet to record the greeting.

[See "Using the Audio Applet" on page 16](#page-21-0) for more information about using the applet.

- **5** When you are satisfied with the recording, click **Save**.
- **6** When prompted to save the recording to the voice messaging server, click **Yes**.
- **7** Close the Audio Applet.

#### **NOTE**

Greetings and prompts can be created using WAV files that are copied into the media control using **Paste from File**. WAV files must be in the (AD) PCM audio format, with 16-bit audio sample size, 96-kbps bit rate, 1 (mono) channel and 8-kHz audio sample rate. No other formats are supported.

# <span id="page-69-0"></span>**Changing Alternate Greetings**

The alternate greeting is used for special occasions. Use an alternate greeting if you will be on vacation or out of the office. A typical alternate greeting is "*Hello, this is Paul Green. I am out of the office during the week of July 3rd and will return on July 10th.*"

The alternate greeting is actived using the configuration options. When your alternate greeting is active, the system plays it instead of your other greetings.

When you do not record an alternate greeting, the system plays the default alternate greeting that includes your recorded name. For example, *"Paul Green is out today.*"

When you record an alternate greeting, you should include any special instructions for your callers.

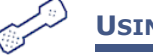

# **USING A PHONE**

# **To change your alternate greeting**

- **1** Call the messaging system and log on.
- **2** Press  $\bullet$  $\bullet$  $\bullet$   $\bullet$  to record your alternate greeting.
- **3** Record your greeting after the beep, then press  $\leftrightarrow$  to stop recording.

The system plays the new recording. Press  $\bigcirc$  to rerecord the greeting or press  $\bigcirc$  to accept the greeting.

**4** Press **1** to make the alternate greeting active, or press **2** to turn off the busy greeting.

### **USING THE MAILBOX MANAGER**

#### **To change your alternate greeting**

- **1** Sign in to the Mailbox Manager.
- **2** Click the **Greetings** tab.
- **3** Click **Edit** adjacent to Enable alternate greeting.

The Audio Applet window appears.

**4** Use the Audio Applet to record a new greeting.

[See "Using the Audio Applet" on page 16](#page-21-0) for more information about using the applet. The Audio Applet displays the length of the greeting. If a greeting has not been recorded then 00:00 is displayed.

- **5** When you are satisfied with the recording, click **Save**.
- **6** When prompted to save the recording to the voice messaging server, click **Yes**.
- **7** Close the Audio Applet.

#### **NOTE**

Greetings and prompts can be created using WAV files that are copied into the media control using **Paste from File**. WAV files must be in the (AD) PCM audio format, with 16-bit audio sample size, 96-kbps bit rate, 1 (mono) channel and 8-kHz audio sample rate. No other formats are supported.

# <span id="page-70-0"></span>**Switching Between the Standard and Alternate Greetings**

When you switch between standard and alternate greetings, one greeting becomes active while the other is inactive. The system stores the inactive greeting so that it can be activated again at a later time.

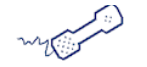

### **USING A PHONE**

# **To switch between the standard and alternate greetings**

- **1** Call the messaging system and log on.
- **2** Press **7 4 6** to switch your greeting.
- **3** Follow the system prompts.

# **USING THE MAILBOX MANAGER**

#### **To switch between the standard and alternate greetings**

- **1** Sign in to the Mailbox Manager.
- **2** Click the **Greetings** tab.
- **3** On the Greetings page, select your greeting option:
	- **Enable standard greeting.** Select this option if you want callers to hear the standard greeting. If you select this option, but do not record a greeting, a system-generated standard greeting is used.
	- **Enable alternate greeting.** Select this option if you want callers to hear your alternate greeting. If you select this option, but do not record a greeting, a system-generated alternate greeting is used.

**NOTE**

The standard and alternate greetings cannot be enabled at the same time.

**4** Click **Save**.

# <span id="page-71-0"></span>**Changing Busy Greetings**

Personalized busy greetings can replace the standardl busy greeting. The busy greeting might be "*Hello, this is Paul Green. I am on the phone now. Please leave a message.*" The busy greeting must be activated or callers will not hear the greeting.

The messaging system plays the default busy greeting if you activate the busy greeting but do not record a personalized busy greeting.

# **USING A PHONE**

# **To change your busy greeting**

- **1** Call the messaging system and log on.
- **2** Press **7 4 8 1** to record a busy greeting.
- **3** Record the greeting after the Beep.
- **4** Press  $\bullet$  to stop recording.

The system plays the new recording.

- **5** Press  $\bigcirc$  to rerecord the greeting or press  $\bigcirc$  to accept the greeting.
- **6** Press **1** to turn on the busy greeting, or press **2** to turn off the busy greeting.

# **USING THE MAILBOX MANAGER**

### **To change your busy greeting**

- **1** Sign in to the Mailbox Manager.
- **2** Click the **Greetings** tab.
- **3** Click **Edit** next to **Enable busy greeting**.

The Audio Applet window appears.

**4** Use the Audio Applet to record a new greeting.

[See "Using the Audio Applet" on page 16](#page-21-0) for more information about using the applet.

- **5** If you are satisfied with the recording, click **Save**.
- **6** When prompted to save the recording to the voice messaging server, click **Yes**.
- **7** Close the Audio Applet.

#### **NOTE**

Greetings and prompts can be created using WAV files that are copied into the media control using **Paste from File**. WAV files must be in the (AD) PCM audio format, with 16-bit audio sample size, 96-kbps bit rate, 1 (mono) channel and 8-kHz audio sample rate. No other formats are supported.
# **Turning the Busy Greetings On or Off**

You must turn on busy greetings before callers will hear the busy greeting.

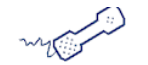

#### **USING A PHONE**

#### **To turn the busy greeting on or off**

- **1** Call the messaging system and log on.
- **2** Press  $\bullet$  $\bullet$   $\bullet$  to hear your busy greeting.
- **3** Press 1 to record or rerecord your busy greeting. Otherwise, press 2 and go to ste[p 4](#page-72-0).

Record your greeting after the beep, then press  $\leftrightarrow$  to stop recording.

The system plays the new recording. Press  $\bigcirc$  to rerecord the greeting or press  $\bigcirc$  to accept the greeting.

<span id="page-72-0"></span>**4** Press 1 to turn on the busy greeting, or press 2 to turn off the busy greeting.

#### **USING THE MAILBOX MANAGER**

#### **To turn the busy greeting on or off**

- **1** Sign in to the Mailbox Manager.
- **2** Click the **Greetings** tab.
- **3** On the Greetings page

#### **NOTE**

The Standard Greeting must be enabled to use the Busy greeting.

- Select **Enable busy greeting** to turn on the busy greeting.
- Clear **Enable busy greeting** to turn off the busy greeting.
- **4** Click **Save**.

# **Changing Mailbox Setup Options**

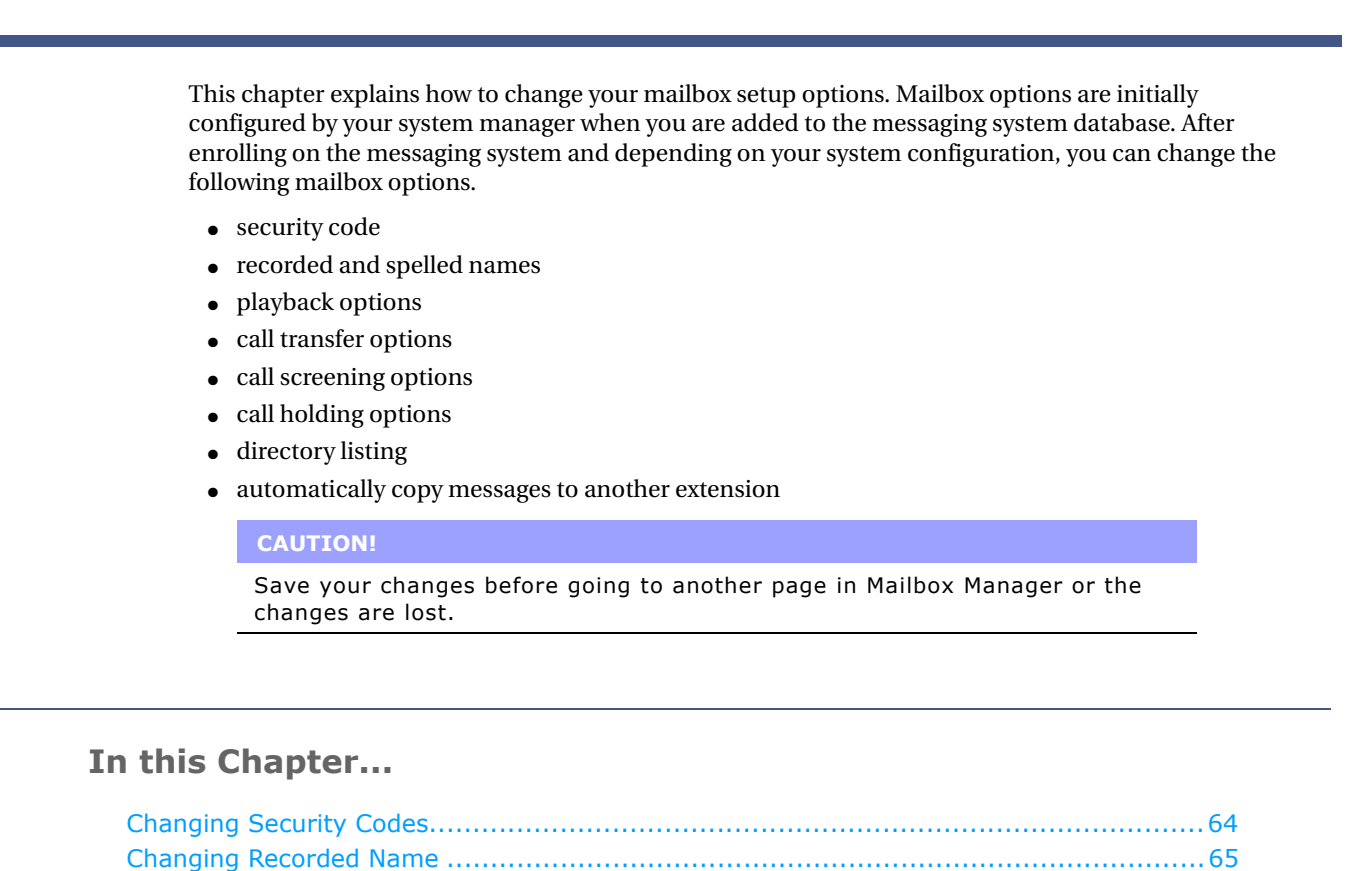

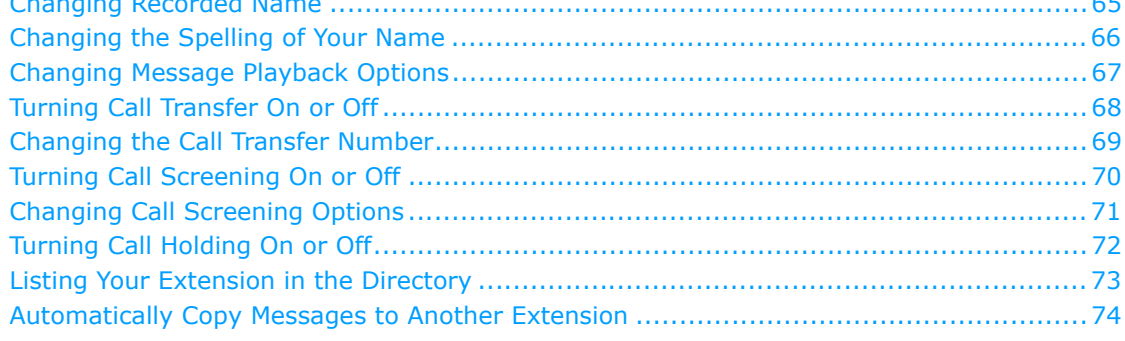

# <span id="page-75-0"></span>**Changing Security Codes**

Your security code prevents others from using your personal ID to listen to your messages. Your security code should be three to ten digits long, based on the policy for your organization. The messaging system informs you if the security code you are trying to use does not meet the minimum security code length for your organization. You can change your security code as often as you like.

When you change your mailbox security code, you should also update your security code for any Visual Messaging applications. See the *Mailbox Manager Help* for steps to update the security code in Visual Messaging applications.

#### **CAUTION!**

Your system manager cannot look up your security code. If you forget your security code, your administrator can reset the password, enabling you to log on and then select a new security code.

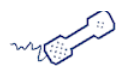

#### **USING A PHONE**

#### **To change your security code**

- **1** Call the messaging system and log on.
- **2** Enter your personal ID.
- **3** Enter the default or temporary password.
- **4** Press **2 2 4** to change your security code.
- **5** Follow the system prompts to change your code.

#### **NOTE**

You cannot change your security code to be the same as the initial security code given to you by your system manager.

**6** Press **1** for Yes or **2** for No to respond to system questions.

#### **USING THE MAILBOX MANAGER**

#### **To change your security code**

- **1** Sign in to the Mailbox Manager using the default/temporary password.
- **2** Click the **Profile** tab.
- **3** Click **Change Code**.

The Change Security Code page appears.

**4** Type your current security code in the **Enter current code** field.

If there was no security code assigned to you, leave this field blank. If you do not remember your security code, contact your system manager.

- **5** Type a new security code in the **Enter new code** field.
- **6** Confirm the new security code by typing it in the **Verify new code** field.
- **7** Click **Save**.

The Change Security Code page closes.

# <span id="page-76-0"></span>**Changing Recorded Name**

The messaging system uses your recorded name to identify you and your messages to other callers.

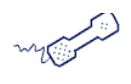

#### **USING A PHONE**

#### **To change your recorded name**

- **1** Call the messaging system and log on.
- **2** Press  $\bigcirc$   $\bigcirc$   $\bigcirc$  to change your recorded name.
- **3** Follow the system prompts to change your recorded name.
- **4** Press **1** for Yes or **2** for No to respond to system questions.

#### **USING THE MAILBOX MANAGER**

#### **To change your recorded name**

- **1** Sign in to the Mailbox Manager.
- **2** Click the **Profile** tab.
- **3** Click **Edit** below the **Recorded name** field.

The Audio Applet dialog box appears.

- **4** Use the Audio Applet to record your name.
	- [See "Using the Audio Applet" on page 16](#page-21-0).
- **5** When you are satisfied with the recording, click **Save**.
- **6** When prompted to save the recording to the voice messaging server, click **Yes**.
- **7** Close the Audio Applet.

#### **NOTE**

Greetings and prompts can be created using WAV files that are copied into the media control using **Paste from File**. WAV files must be in the (AD) PCM audio format, with 16-bit audio sample size, 96-kbps bit rate, 1 (mono) channel and 8-kHz audio sample rate. No other formats are supported.

# <span id="page-77-0"></span>**Changing the Spelling of Your Name**

You can only change your spelled name using a phone. If the spelling of your name is incorrect, contact your system manager.

Your spelled name is used by the messaging system for the directory. Callers can enter the first letters, usually three or more letters, of your name to locate you. You can remove your name from the directory.

#### **NOTE**

If your system uses unified messaging features, such as e-mail or a Visual Messaging application, and your name is misspelled, contact your system manager to fix the spelling of your name.

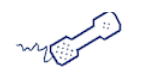

#### **USING A PHONE**

#### **To change the spelling of your name**

- **1** Call the messaging system and log on.
- **2** Press **7 6** to change your spelled name.
- **3** Follow the system prompts to change your spelled name.

#### **NOTE**

Changing your name using this method changes how your name is displayed in messages and e-mail notifications. Your name appears as the first letter on the first key pressed followed by the other numbers pressed.

For example: When your phone uses phones that have keys assigned as: 2=ABC, 3=DEF,4=GHI, 6=MNO, and 7=PQRS; the directory displays the first character of your name as a letter followed by two digits. If your name is Smith, the display lists P64.

**4** Press **1** for Yes or **2** for No to respond to system questions.

## <span id="page-78-0"></span>**Changing Message Playback Options**

Message playback options are options available to you when you call the messaging system to listen to your messages. These playback options can only be changed using the Mailbox Manager.

#### **USING THE MAILBOX MANAGER**

#### **To change your message playback options**

- **1** Sign in to the Mailbox Manager.
- **2** Click the **Playback** tab.
- **3** Select or clear **Voice message length**.

When selected, the system announces the total length, in minutes, of new voice messages. For example, the system might say *"You have three new messages totaling 3 minutes, 20 seconds. Would you like to hear them?"*

- **4** Select one of the following **Telephone conversation type** options:
	- Menu mode conversation. The system plays menus of options instead of the Yes/No conversation mode. This option requires that you enter the number associated with the option to perform the particular task.
	- Yes/No conversation. The system plays a series of yes-and-no questions throughout the conversation. This option requires that you press 1 for Yes or 2 for No at the end of every question.
- **5** Select one of the following **Announce voice message timestamp** options:
	- **Before the message.** Before playing the message, the system plays the date and time that the message was recorded, or
	- **After the message.** After playing the message, the system plays the date and time that the message was recorded.
- **6** Set the **New Message Order** option:
	- LIFO. (Last In First Out). The most recent message is played first.
	- FIFO. (First In First Out). The oldest message is played first.
- **7** Set the **Old Message Order** option:
	- LIFO. (Last In First Out). The most recent message is played first.
	- FIFO. (First In First Out). The oldest message is played first.
- **8** Click **Save**.

# <span id="page-79-0"></span>**Turning Call Transfer On or Off**

The messaging system automatically transfers calls to your extension. When you are unavailable or busy with another call, the system takes a message . If you will be away for a while, you can turn off call transfer or transfer your calls to a different extension or phone number.

Call transfer must be turned on before your calls can be transferred to a different phone number.

#### **NOTE**

This feature might not be availalbe in your organization. Speak with your system manager to determine if the feature is available and if any special numbers or settings are needed to dial an external number.

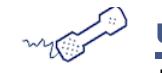

#### **USING A PHONE**

#### **To turn call transfer on or off**

- **1** Call the messaging system and log on.
- **2** Press  $\bullet$  **6 4** to turn call transfer on or off.
- **3** Follow the system prompts.

#### **NOTE**

The system does not accept ten digit numbers.

**4** Press **1** for Yes or **2** for No to respond to system questions.

#### **USING THE MAILBOX MANAGER**

#### **To set call transfer options**

- **1** Sign in to the Mailbox Manager.
- **2** Click the **Transfer|Screening** tab.
- **3** Select one of the following options under **Transfer incoming calls from the automated attendant to**:
	- My extension. Transfer callers to the extension number assigned to you by the system manager. Your extension number appears in the **Extension** field of the Profile page.
	- **This number.** Transfer callers to a number other than your extension. If you select this option, you must type the phone number or extension where the calls are sent.
	- My voice mail. Transfer callers directly to your voice mail.

#### **NOTE**

If you select My voice mail as a transfer option, you will not be able to select any screening options or allow callers to hold if the line is busy.

**4** Click **Save**.

# <span id="page-80-0"></span>**Changing the Call Transfer Number**

The messaging system automatically transfers calls to your extension. When you are unavailable or busy with another call, the system takes a message for you. If you will be away for a while, you can turn off call transfer or transfer your calls to a different phone number.

You can enter up to nine digits for the transfer-to phone number.

Call transfer must be turned on before your calls can be transferred to a different phone number.

**NOTE**

This feature might not be availalbe in your organization. Speak with your system manager to determine if the feature is available and if any special numbers or settings are needed to dial an external number.

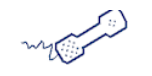

#### **USING A PHONE**

#### **To change the call transfer number**

- **1** Call the messaging system and log on.
- **2** Press  $\odot$   $\odot$   $\odot$   $\odot$   $\odot$  to change the call transfer number.
- **3** Follow the system prompts.

**NOTE**

The system does not accept ten digit numbers.

**4** Press  $\bullet$  for Yes or  $\bullet$  for No to respond to system questions.

#### **USING THE MAILBOX MANAGER**

#### **To change the call transfer number**

- **1** Sign in to the Mailbox Manager.
- **2** Click the **Transfer|Screening** tab.
- **3** Select **This number**.
- **4** Type the phone number or extension to where calls should be transferred.
- **5** Click **Save**.

# <span id="page-81-0"></span>**Turning Call Screening On or Off**

Call screening options set what you hear when you answer your phone.

This feature must be enabled by your system manager. When the feature is enabled, you can turn call screening on and off using a phone. However, call screening options can only be changed using Mailbox Manager. [See "Changing Call Screening Options" on page 71](#page-82-0) for more information.

#### **USING A PHONE**

#### **To turn call screening on or off**

- **1** Call the messaging system and log on.
- **2** Press  $\odot$   $\odot$   $\odot$   $\odot$   $\odot$   $\odot$  to turn call screening on or off.
- **3** Press  $\bigcirc$  to turn call screening on or  $\bigcirc$  to turn call screening off.

#### **USING THE MAILBOX MANAGER**

#### **To turn call screening on or off**

- **1** Sign in to the Mailbox Manager.
- **2** Click the **Transfer|Screening** tab.
- **3** Select **Enable screening options** to turn call screening on or clear to turn call screening off.
- **4** Click **Save**.

# <span id="page-82-0"></span>**Changing Call Screening Options**

When the call screening feature is available, you can ask your system manager to change your call screening options. Call screening options affect what you hear when you answer your phone.

If your system manager has set up call screening for your extension, you can turn call screening on and off using a phone. However, call screening options can only be changed using the Mailbox Manager.

#### **USING THE MAILBOX MANAGER**

#### **To change your call screening options**

- **1** Sign in to the Mailbox Manager.
- **2** Click the **Transfer|Screening** tab.
- **3** Select **Enable screening options**.
- **4** Select any of the following call screening options.
	- Play a tone before connecting a caller. The system plays a tone before connecting the call.
	- **Play screened name before connecting.** The system asks the caller for his or her name before ringing your extension. The system plays *"Call from <caller's name spoken by the caller>"* before connecting the call.
	- **Ask me if I want to take the call.** The system plays *"Press 1 to take the call, or 2 and I'll take a message"* then waits for your response before connecting the call.
	- **Play screened name in voice message.** The system plays the caller's name in the body of the message.
	- **Announce who the call is for.** The system plays the subscriber name before transferring the call. This option can be used if multiple people share one extension.

These options can be combined. For example, if you select **Play screened name before connecting** and **Ask me if I want to take the call**, the system asks for the caller for his or her name, then rings your extension. When you answer the call, the system plays the recorded name, then asks if you want to take the call.

#### **NOTE**

You can only select **Play the caller's name before connecting** or **Play the screened name in voice message**. You cannot select both of these options.

**5** Click **Save**.

# <span id="page-83-0"></span>**Turning Call Holding On or Off**

Depending on your phone system, the messaging system can hold a call until your extension is available. If your system manager has set up call holding for your extension, you can turn call holding on and off.

When call holding is turned on and your extension is busy, the messaging system asks callers if they want to hold until you are available or if they want to leave a message. The messaging system also tells the callers how many calls are holding ahead of them.

The system manager sets the number of calls that the messaging system can hold for you.

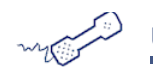

#### **USING A PHONE**

#### **To turn call holding on or off**

- **1** Call the messaging system and log on.
- **2** Press  $\bigcirc$   $\bigcirc$   $\bigcirc$   $\bigcirc$   $\bigcirc$   $\bigcirc$  to turn call holding on or off.
- **3** Press  $\bigcirc$  to turn call holding on or  $\bigcirc$  to turn call holding off.

#### **USING THE MAILBOX MANAGER**

#### **To turn call holding on or off**

- **1** Sign in to the Mailbox Manager.
- **2** Click the **Transfer|Screening** tab.
- **3** Select **Allow incoming callers to hold** to turn call holding on or clear the check box to turn call holding off.
- **4** Click **Save**.

# <span id="page-84-0"></span>**Listing Your Extension in the Directory**

Your system might use automatic directory assistance, numeric directory assistance, or both, to help callers find subscribers' extension numbers.

#### **NOTE**

You must have a spelled name to be listed in your company phone directory.

If your name is listed in your company phone directory, callers can enter the first three letters of your name to locate you in the directory.

You can turn directory listing on and off using a phone or from the Mailbox Manager.

#### **USING A PHONE**

#### **To list your extension in the directory**

- **1** Call the messaging system and log on.
- **2** Press  $\bigcirc$   $\bigcirc$   $\bigcirc$  to change your directory listing.
- **3** Press  $\bigcirc$  to turn directory listing on or  $\bigcirc$  to turn directory listing off.

#### **USING THE MAILBOX MANAGER**

#### **To list your extension in the directory**

- **1** Sign in to the Mailbox Manager.
- **2** Click the **Profile** tab.
- **3** Select if you want to be listed in the company phone directory:
	- Select **List in the phone directory** to have your extension listed in the directory.
	- Clear **List in the phone directory** to remove your extension from the directory.
- **4** Click **Save**.

#### **NOTE**

If you do not save your changes before navigating away from the page, the changes are not saved.

# <span id="page-85-0"></span>**Automatically Copy Messages to Another Extension**

When the message auto-copy feature is available, you can automatically send a copy of a new voice messages to another mailbox. Your system manager can tell you whether this feature is available.

#### **USING THE MAILBOX MANAGER**

#### **To auto copy messages to another extension**

- **1** Sign in to the Mailbox Manager.
- **2** Click the **Transfer|Screening** tab.
- **3** Select **Message Auto Copy to** and then:
	- Type the extension number where messages are copied, or
	- Click Search to search for and select an extension. See "Using Mailbox Manager [Search" on page 15](#page-20-0)
- **4** Click **Save**.

# **Changing Message Notification Device Settings**

The messaging system can call a phone or pager to notify you when new messages arrive. When you answer a notification call, you can immediately log on to the messaging system to check your messages.

The messaging system calls a phone or pager based on notification schedules and options that are configured in the Mailbox Manager. The phone or pager must be turned on to receive the notifications.

Notification can be turned on and off, change notification numbers, notification schedules, and delivery type options using a phone or using the Mailbox Manager.

#### **In this Chapter...**

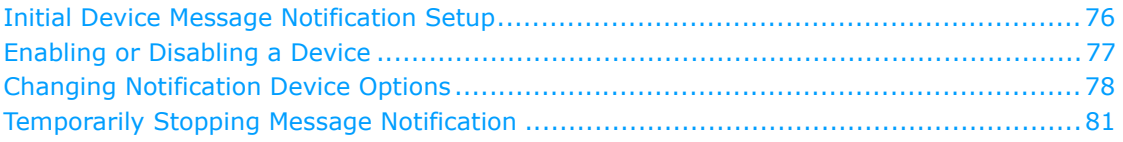

# <span id="page-87-0"></span>**Initial Device Message Notification Setup**

There are some differences in how the messaging system interacts with phones and pagers, phones and pagers are called notification devices.

#### **Notification Devices**

When the messaging system receives a new message, and message notification is enabled for a device, the system contacts the device. You can have up to five notification devices. Each device has a configurable schedule:

- Work Phone
- Home Phone
- Pager
- Spare Phone
- Fax

When setting notification options, note that:

- You cannot add devices to this list. Your system manager must configure the messaging system to enable notification devices for subscribers.
- You cannot modify notification settings unless the system manager has enabled message notification and given you permission to make changes to your devices.

You can also set a specified device to temporarily stop receiving message notification.

After your system manager has configured the default values for each of notification device, you can modify the values to more closely fit your schedule, or simply leave the values as-is and enable the device for message delivery.

The Mailbox Manager Notifications page displays message delivery devices and schedules, allowing you to set alternate devices and phone numbers to notify you when a new message is received. You can customize the delivery by setting specific days, times, and phone numbers for each of the devices. you can set the interval between delivery attempts, along with the number of rings to wait before ending the notification call, or set the system to deliver only urgent messages.

# <span id="page-88-0"></span>**Enabling or Disabling a Device**

You can use a phone or Mailbox Manager to turn device notification on or off. Turning off a device does not change the configured notification settings.

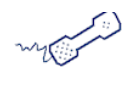

#### **USING A PHONE**

#### **To enable or disable a notification device**

- **1** Call the messaging system and log on.
- **2** To enable or disable the device, press the keys: :

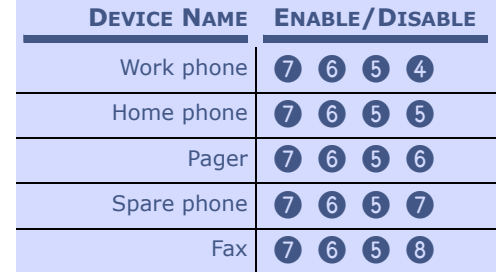

**3** Press  $\bigcirc$  to turn on delivery for that number or  $\bigcirc$  to turn off delivery.

Repeat this procedure to change other device settings.

#### **USING THE MAILBOX MANAGER**

#### **To enable or disable a notification device**

- **1** Sign in to the Mailbox Manager.
- **2** Click the **Notification** tab.
- **3** Use the following to enable or disable the device:
	- To enable the device:
		- **a** click the link for the device you want to enable. The Notifications.

Device page appears, where Device is the message device, such as Home Phone or Pager.

#### **NOTE**

If the notification device does not have a link, the system manager has not configured this option for you.

**b** Verify the information on the page is correct and click **Save**.

If the information is not correct, [See "Changing Notification Device Options" on](#page-89-0)  [page 78.](#page-89-0)

- Clear the **Enable** check box to disable the device.
- **4** Click **Save**.

# <span id="page-89-0"></span>**Changing Notification Device Options**

You can change the options for your notification devices using the phone or the Mailbox Manager.

The messaging system does not contact a device if the device schedule is set to inactive. You can customize message notification schedules: setting specific days, times, and phone numbers for each notification device, as well as the interval between delivery attempts. You can also set the system to deliver only urgent messages.

The system manager may have already set default values for each of these devices. You can modify the values to more closely fit your schedule, or use the default schedule.

#### **USING A PHONE**

#### **To change notification device options**

- **1** Call the messaging system and log on.
- **2** To change the options for your device: :

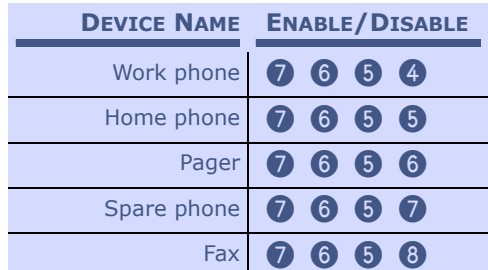

- **3** Press  $\bigcirc$  to turn on delivery for the device or  $\bigcirc$  to turn off delivery.
- **4** Press **4** to change the phone number.

Enter the new phone number, then press  $\bullet$  after you enter a phone number to end the entry.

#### **NOTE**

To include pauses in a dialing string, use the  $\bigoplus$  key on the phone key pad.

- **5** Press **6** to change the schedule, then follow the system prompts, pressing **1** for Yes, or pressing **2** for No.
- **6** Press **6** to change the delivery type for messages delivered to this number, then follow the system prompts, pressing  $\bullet$  for Yes, or pressing  $\bullet$  for No.
- **7** Change any other device options by repeating the previous steps.

#### **USING THE MAILBOX MANAGER**

#### **To change notification device options**

- **1** Sign in to the Mailbox Manager.
- **2** Click the **Notification** tab.
- <span id="page-89-1"></span>**3** Click the device link to modify.

The Notifications - Device page appears, where Device is the message device, such as Home Phone or Pager.

#### **4** Type the device **Area Code + Phone Number**.

The messaging system assumes that any delivery to an external number will include the outside line access code.

Do not use special characters, hyphens and parentheses, when typing the area code and phone number. If the notification number is 555-1212, type 5551212 or 555 1212, if an area code is required type 1235551212 or 123 555 1212.

Type a comma to insert a one-second pause where you want the system to pause between the digits that are being dialing.

**NOTE**

When entering dialing pause characters on the phone use  $\bigcirc$ . When typing pause strings on the Mailbox Manager use the comma (,).

- **5** Set the schedule for the device.
	- **a** Select the **From** and **To** times when the schedule for the device is in effect.

For example, if notification for the device is in effect from 10:00 AM to 3:30 PM, select 10, 00, and AM from the **From** time lists and select 3, 30, and PM from the **To** time lists.

- **b** Select the check box for each day that the schedule is in effect.
- **6** Select a **Delivery type** option:
	- Each. Starts message delivery as soon as each new message arrives, then repeats delivery each time a new message arrives. Selecting Each overrides the **Initial Delay** (min.) setting.
	- **Urgent.** Starts message delivery only when a new urgent message arrives, then repeats delivery each time a new urgent message arrives.
	- **Batch.** Starts message delivery using the **Deliver interval** (min.) time. The system does not deliver messages more frequently than the set interval.
- **7** Type a delay time in the **Initial delay (min.)** field.

**Initial delay (min.)** is the time between the arrival of the first message and the first attempt to deliver it. Use this setting to assign priorities to each message delivery device. For example, if you specify 0 (zero) for Work Phone and 60 for Home Phone: for the first 60 minutes the messaging system tries to deliver new messages only to the Work Phone. After 60 minutes, it tries to deliver new messages to both phones.

#### **NOTE**

If the Delivery Method is set to **Each** or **Urgent**, you cannot configure an initial delay. Messages are forwarded to the notification device immediately without an initial delay.

- **8** Type the number of **Rings to wait for answer**, indicating how many rings the messaging system waits for an answer before ending the notification attempt.
- **9** Type the time the messaging system waits before trying the notification device again if a new message still exists in the **Delivery Interval (min.)** field.
- **10** Type the number of times the messaging system tries to contact the device before considering the notification a failure in the **Number of retries** field.
- **11** If you selected the Fax notification device, select **Phones to notify for fax**. For other notification devices, this option is not displayed on the page.
- **12** Click **Save**.

The Notifications - Device page closes and returns to the Notifications page. The Notifications page is updated to display the current information for each device.

#### <span id="page-91-0"></span>**13** Click **Save**.

Repeat [steps 3 through](#page-89-1) [13](#page-91-0) to modify another notification device.

# <span id="page-92-0"></span>**Temporarily Stopping Message Notification**

You can temporarily stop message notification to a device. When message notification is stopped, the messaging system stops sending notification messages to the device for the last message. Message notification restarts when a new message arrives or all new messages have been retrieved. Stopping message notification applies only to the selected device and the latest message.

#### **USING A PHONE**

#### **To stop message notification**

 $\blacksquare$  When receiving a notification on the device, answer the phone and then press  $\clubsuit$  on the device keypad.

This turns off message notification on the device, and the messaging system suspends message notification for the last message received.

# **Using a Phone to Check E-mail**

Depending on how your system is configured, you can check your voice and fax messages using your e-mail inbox. Message can be delivered to the email address and deleted from the VM box, delivered and kept as new in the VM box, or delivered and kept as old in the VM box.

With Text-to-Speech technology, when you use a phone to check your messages, the system reads the text portion of your e-mail messages and plays any attached WAV files.

With e-mail integration, when you check voice and fax messages using a phone, you can hear the number of new e-mail messages you have received. You can also turn off e-mail count.

With ActiveFax, you can fax your e-mail messages to any fax machine.

#### **In this Chapter...**

![](_page_94_Picture_77.jpeg)

# <span id="page-95-0"></span>**Configuring E**-**mail Settings**

Use the Mailbox Manager to configure e-mail settings. Depending upon how the options were configured by the system manager when your account was created, some of the following options might not be available, while others might be selected for you by default. If you do not see an option as described in a procedure, or if an option has been preselected that you want to change, contact the system manager.

#### **NOTE**

If your messaging system is not setup to process e-mail, this option is not available in Mailbox Manager.

#### **USING THE MAILBOX MANAGER**

#### **To set e**-**mail options**

- **1** Sign in to the Mailbox Manager.
- **2** Click the **E**-**mail** tab.
- **3** In the **E**-**mail address** field, type the e-mail address where you want to receive notifications of new voice and fax messages.

#### **NOTE**

The system manager might have already set an e-mail address. You can only change the e-mail adddress if the administrator has configured your account to allow changes to the e-mail notification address.

When you use an e-mail address outside of the company, the E-mail Reader feature is not available.

- **4** Select an option for forwarding voice mail to e-mail:
	- **a** Select **Forward voice mail to the e**-**mail system** to forward voice messages to your e-mail inbox. Voice messages are forwarded as WAV attachments.
	- **b** Select an option for processing old and new voice mail:
		- **Remove forwarded messages from voice mail system.** The messaging system deletes the message after forwarding it to the e-mail system.
		- Keep old messages in the voice mail system. The messaging system keeps a copy of the message and marks it as an old message after forwarding it to the e-mail system.
		- **Keep new messages in the voice mail system.** The messaging system keeps a copy of the message and announces it as a new message when you check voice messages after forwarding it to the e-mail system.
- **5** Select an option for forwarding fax messages to e-mail:
	- **a** Select **Forward faxes to the e**-**mail system** to forward any incoming faxes as an attachment to your e-mail inbox.

#### **NOTE**

When you select this check box, the **Receive e-mail notification of messages** option is not available. Selecting this option also requires that your voice messaging system is able to process faxes.

- **b** Select an option for processing old and new fax messages:
	- **Remove forwarded messages from voice mail system.** The messaging system deletes the fax message after forwarding it to the e-mail system.
- Keep old messages in the voice mail system. The messaging system keeps a copy of the fax and marks it as an old message after forwarding it to the e-mail system.
- Keep new messages in voice mail system. The messaging system keeps a copy of the fax and announces it as a new message when you check fax messages after forwarding it to the e-mail system.

This option is only available if **Forward faxes to the e**-**mail system** is selected.

**6** Select **Receive e**-**mail notification of new messages** if you want to receive notification of a new voice message or fax, but do not want the voice message or fax forwarded to your e-mail inbox.

This option is not available when you select **Forward voice mail to the e**-**mail system** or **Forward faxes to the e**-**mail system**.

**7** Optionally, select **Set saved e**-**mail password** to change the password used to retrieve voice messages through e-mail.

[See "Changing Your E-mail Password" on page 92](#page-103-0) to change your e-mail password.

**8** Click **Save**.

# <span id="page-97-0"></span>**Checking E**-**mail Messages Using a Phone**

The e-mail integration and Text-to-Speech features enablesyou to manage your e-mail messages using a phone. For example, you can:

- Hear the e-mail message, its length, who sent it, the time it was sent, who else received it, and any attachments.
- Record a reply. Depending on the system, subscribers can hear the reply using a phone or receive the reply as an e-mail attachment (WAV file).
- Redirect an e-mail message to another subscriber's e-mail inbox.
- Delete any e-mail message you have heard from the e-mail system.

#### **NOTE**

The system cannot read e-mail messages sent in UTF-8 encoded HTML format. If you cannot hear an e-mail message using a phone, contact your system manager.

![](_page_97_Picture_8.jpeg)

#### **USING A PHONE**

#### **To check your e**-**mail messages**

- **1** Call the messaging system and log on.
- **2** Select the messages you want to check
	- Press 4 to check new e-mail messages.
	- Press ⊙ to check e-mail messages you have already read.

The system presents any voice or fax messages first.

**3** If prompted, enter your e-mail password, followed by  $\bullet$ .

If your password uses letters, press  $\oplus \oplus$ . Refer to ["Password Table" on page 88](#page-99-1) to enter your password, then press  $\leftrightarrow$ .

- **4** Follow the system prompts. Press **1** for Yes or **2** for No after any questions.
- **5** Use the following commands during and after message playback.

#### **Use these keys during a message**

![](_page_97_Picture_278.jpeg)

#### **Use these keys after a message**

![](_page_97_Picture_279.jpeg)

# <span id="page-98-0"></span>**Hearing Who Else Received an E**-**mail Message**

While listening to an e-mail message, you can hear who else received the e-mail message.

![](_page_98_Picture_2.jpeg)

#### **USING A PHONE**

#### **To hear who else received an e**-**mail message**

- **1** Call the messaging system and log on.
- **2** Select the messages you want to check:
	- Press 4 to check new e-mail messages.
	- Press 6 to check e-mail messages you have already read.

The system presents any voice or fax messages first.

**3** If prompted, enter your e-mail password, followed by  $\bullet$ .

If your password uses letters, press  $\odot$   $\odot$ . Refer to ["Password Table" on page 88](#page-99-1) to enter your password, then press  $\bullet$ .

**4** While listening to the message, press **3**  $\bullet$  to hear the other recipients.

# <span id="page-99-0"></span>**Using a Phone to Enter Your E-mail Password**

In addition to using a phone to entering your security code to check your e-mail messages, you might be required to enter your e-mail password. When your e-mail password uses numbers only, press each digit for the password, then press  $\bullet$ .

When your e-mail password has letters use the corresponding phone keys below followed by  $\odot$ #.

![](_page_99_Picture_363.jpeg)

#### <span id="page-99-1"></span>**Password Table**

**E**-**mail Password Examples:**

![](_page_99_Picture_364.jpeg)

# <span id="page-100-0"></span>**Turning Your E-mail Message Count On or Off**

When you call the messaging system to check your messages, the messaging system gives you a count of the total number of messages you have. E-mail messages can be included in the message count.

![](_page_100_Picture_2.jpeg)

#### **USING A PHONE**

#### **To turn you e**-**mail message totaling on or off**

- **1** Call the messaging system and log on.
- **2** Press **0 0 8 4**.
- **3** Press 1 to turn on e-mail message count or press 2 to turn off e-mail message count.

# <span id="page-101-0"></span>**Faxing an E**-**mail Message**

With the messaging system fax features, you can deliver your e-mail messages, plus any text attachments, to any fax machine. Your system manager must turn on this feature for you.

You can receive a fax of a particular e-mail message, or you can receive all new fax and e-mail messages plus their text attachments. [See "Faxing All Messages in a Single Fax" on page 91](#page-102-0) to receive all messages with a single call.

When you have a fax machine that is used to receive your faxes, you can use that fax machine. To deliver faxes to a different fax machine, you need to enter that fax number.

![](_page_101_Picture_4.jpeg)

#### **USING A PHONE**

#### **To fax an e**-**mail message**

- **1** Call the messaging system and log on.
- **2** Select the messages you want to check
	- Press 4 to check new e-mail messages.
	- Press 6 to check e-mail messages you have already read.

The system presents any voice or fax messages first.

**3** If prompted, enter your e-mail password, followed by  $\bullet$ .

If your password uses letters, press  $\bigcirc$   $\bigcirc$ . Refer to ["Password Table" on page 88](#page-99-1) to enter your password, then press  $\bigcirc$ .

- **4** When presented with the e-mail message you want fax, press  $\bullet$ .
- **5** Press <sup>3</sup>  $\bullet$  to fax the message.

Follow the system prompts. Press  $\bigcirc$  for Yes or  $\bigcirc$  for No after any questions.

# <span id="page-102-0"></span>**Faxing All Messages in a Single Fax**

With the messaging system fax features, you can deliver all of your e-mail messages, plus any text attachments, to any fax machine. Your system manager must configure this feature.

You can also receive a fax of a particular e-mail message. [See "Faxing an E-mail Message" on](#page-101-0)  [page 90.](#page-101-0)

When you have a fax machine that is used to receive your faxes, you can use that fax machine. To deliver faxes to a different fax machine, you need to enter that fax number.

![](_page_102_Picture_4.jpeg)

#### **USING A PHONE**

#### **To fax all of your e**-**mail messages with a single call**

- **1** Call the messaging system and log on.
- **2** Press  $\bigcirc$  **6** to fax your e-mail messages.
- **3** Follow the system prompts. Press **1** for Yes or **2** for No after any questions.

# <span id="page-103-0"></span>**Changing Your E-mail Password**

You can change your e-mail password using a phone or using the Mailbox Manager.

#### **USING A PHONE**

#### **To change your e**-**mail password**

- **1** Call the messaging system and log on.
- **2** Press **2 8** 8 6.
- **3** Enter your current e-mail password, followed by  $\bullet$ .

If your password uses any letters, press  $\bullet$   $\bullet$ , use the password table on page 90 to enter your password, then press $\bullet$ .

- **4** Enter your new e-mail password.
	- If your new password uses numbers only, enter the numbers.
	- If your password uses letters, press . Refer to ["Password Table" on page 88](#page-99-1) to enter your password, then press  $\bigoplus$ .

When finished, press  $\bullet$ .

- **5** Enter your new e-mail password again to confirm.
- **6** When finished, press  $\bullet$ .

#### **USING THE MAILBOX MANAGER**

#### **To change your e**-**mail password**

- **1** Sign in to the Mailbox Manager.
- **2** Click the **E**-**mail** tab.
- **3** Click **Set saved e**-**mail password**.

The Change E-mail Password page appears.

- **4** Type your password in the **Enter new password** field.
- **5** Retype the password in the **Verify new password** field exactly as you typed it the first time, including any capitalization, spaces, or special characters.
- **6** Click **Save**.

# **Working with Faxes**

![](_page_104_Figure_1.jpeg)

### **In this Chapter...**

![](_page_104_Picture_76.jpeg)

### <span id="page-105-0"></span>**Receiving Faxes**

With ActiveFax, your faxes are stored in your mailbox as fax messages and might consist of two parts: the fax and an optional voice message.

Callers can record a voice message, which you hear when you check your messages. If a fax message does not have a voice message, only the time the fax arrived is announced.

A fax and its voice message always remain together as a single fax message. When a fax message is archived, the associated voice message is also archived.

Depending on your system configuration, you might have a separate fax number or a single extension for faxes and phone calls.

Your fax mailbox can have a personal greeting. The messaging system greets calls with your name or fax number if a personal fax greeting is not recorded.

The messaging system also enables you to redirect a fax to an alternate fax number. specify a fax number for the redirect.

Multiple faxes can be delivered in the same fax delivery. The messaging system adds its own cover sheet to each delivery bundle. The bundle lists which faxes are included and the number of pages in each fax. [See "Receiving All Faxes with One Call" on page 95](#page-106-0).

Faxes in your Mailbox Manager inbox are saved as TIF files and can be viewed using a TIF viewer.

![](_page_105_Picture_9.jpeg)

#### **USING A PHONE**

#### **To receive a fax**

- **1** Call the messaging system and log on.
- **2** Press 4 to check new messages.

The messaging system plays your new voice messages, then any fax messages.

**3** After listening to the fax message, press  $\bullet$  to deliver or redirect the fax message.

Follow the system prompts. Press  $\bigcirc$  for Yes or  $\bigcirc$  for No after any questions.

#### **USING THE MAILBOX MANAGER**

#### **To view a fax**

- **1** Sign in to the Mailbox Manager.
- **2** Click the **Messages** tab.
- **3** Click the **View fax** icon adjacent to the fax message.
- **4** When prompted, do one of the following:
	- Click **Open** to open the fax in a TIF viewer.
	- Click **Save** to save the fax to a file on your computer or on the network.
	- Click **Cancel** to cancel this action and return to the Messages page.

# <span id="page-106-0"></span>**Receiving All Faxes with One Call**

You can use a shortcut to deliver all of your new faxes to your usual fax machine.

If you do not have a fax box, you can still have faxes redirected to your message box; however, the shortcut feature is not available. Instead you must use the procedure previously described, [see "Receiving Faxes" on page 94](#page-105-0).

#### **USING A PHONE**

#### **To receive all your faxes with one call**

- **1** Call the messaging system and log on.
- **2** At the main menu, press  $\bullet$   $\bullet$  to send all of your new faxes to your usual fax machine.

# <span id="page-107-0"></span>**Changing Fax Delivery Options**

You can turn fax delivery on or off, change the phone number where your faxes are delivered, change the schedule used to deliver your faxes, and change the fax delivery type.

The messaging system can deliver your faxes in three ways:

**Standard delivery.** The messaging system stores your faxes until you request them. When you check messages, the system tells you which faxes are waiting.

**Fully automatic delivery.** The messaging system automatically delivers faxes to the fax number specified in your profile. Your system manager may have set up this option for you.

**Custom delivery.** Other fax delivery options may be available depending on your messaging system set up. Contact your system manager for information about custom delivery options.

#### **USING A PHONE**

#### **To change your fax delivery options**

- **1** Call the messaging system and log on.
- **2** Press  $\odot$  $\odot$  $\odot$  $\odot$  to change the options for your fax.
- **3** Press  $\bigcirc$  to turn on delivery for that number or  $\bigcirc$  to turn off delivery.
- **4** Press  $\bullet$  to change the phone number.

Enter the new fax phone number, the press  $\bullet$  after you enter the number to end the entry.

- **5** Press  $\odot$  to change the schedule, then follow the system prompts, pressing  $\odot$  for Yes, or pressing 2 for **No**.
- **6** Press 6 to change the delivery type for fax messages, then follow the system prompts, pressing 1 for **Yes**, or pressing 2 for **No**.
## **Changing Fax Greetings**

<span id="page-108-0"></span>You can change the greeting callers hear before they send you a fax.

#### **USING A PHONE**

#### **To change your fax greeting**

- **1** Call the messaging system and log on.
- **2** Press  $\bigcirc$  $\bigcirc$  $\bigcirc$  to change your fax greeting.
- **3** Follow the system prompts to change the greeting. Press  $\bigcirc$  for Yes or  $\bigcirc$  for No after any questions.

# **Using Web Feeds**

Unified messaging subscribers can use a RSS (Really Simple Syndication) feed reader or Podcast client to receive automatic notification when new messages are received. The RSS and Podcast web feed features are available to unified messaging subscribers with access to the Mailbox Manager. **NOTE** RSS feeds are a one-way read-only notification method that does not allow synchronization from the RSS client back to the messaging system. For example, deleting a message in the RSS client will not delete it on the messaging system. For some RSS clients to work correctly, Mailbox Manager must be accessible from the Internet. In most cases this requires the firewall to be configured to enable outside access to the messaging system.

#### **In this Chapter...**

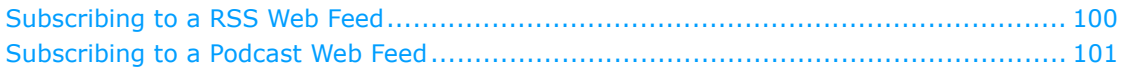

#### <span id="page-111-0"></span>**Subscribing to a RSS Web Feed**

<span id="page-111-1"></span>You can automatically receive new message notificationusing the Mailbox Manager to subscribe to a RSS web feed.

Once configured, RSS notifications are received as often as the RSS reader refreshes the subscription. The refresh interval is typically configured using the RSS reader application. The RSS read application automatically downloads the most up-to-date web feed list.

**NOTE**

Certain RSS applications only synchronize new messages and continue to cache and display old messages that might have been deleted from the messaging system.

#### **USING THE MAILBOX MANAGER**

#### **To Subscribe to a RSS Web Feed**

- **1** Sign in to the Mailbox Manager.
- **2** Click the RSS feed **im** icon.

The RSS web feed page appears. The appearance of the RSS web feed page varies depending on the browser you are using.

- **3** Follow the on-screen instructions to subscribe to the web feed.
- **4** Click **Subscribe to this Feed**.
- **5** Click **Subscribe** or **Subscribe Now.**

## <span id="page-112-0"></span>**Subscribing to a Podcast Web Feed**

<span id="page-112-1"></span>You can automatically receive new message notificationand listen to your messages using the a Podcast web feed. Use Mailbox Manager to subscribe to a podcast web feed.

You must have a podcast application installed to use this feature.

Once configured, message notifications are received as often as the podcast application synchronizes with the subscription. This is typically configured through the podcast application.

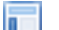

#### **USING THE MAILBOX MANAGER**

#### **To Subscribe to a Podcast Web Feed**

- **1** Sign in to the Mailbox Manager.
- **2** Click the podcast  $\bullet$  icon.

The podcast application automatically opens and a new subscription, with the message system name, is added to the subscription list.

■ **INDEX**

#### **A**

about this guide [2](#page-7-0) ActiveFax about [5](#page-10-0) alternate greeting changing [64](#page-69-0) description [62](#page-67-0) switching to standard [65](#page-70-0) Audio Applet [16](#page-21-0) automatically copying messages [80](#page-85-0)

#### **B**

busy greeting changing [66](#page-71-0) description [62](#page-67-1) turning on or off [67](#page-72-0)

#### **C**

call holding about [78](#page-83-0) turning on or off [78](#page-83-1) call screening about options [77](#page-82-0) changing options [77](#page-82-0) turning on or off [76](#page-81-0) call transfer options about [74](#page-79-0) changing transfer number [75](#page-80-0) turning on or off [74](#page-79-1) canceling a sent message [38](#page-43-0) changing alternate greeting [64](#page-69-0) busy greeting [66](#page-71-0) call screening options [77](#page-82-0) fax greeting [103](#page-108-0) message group name [53](#page-58-0) playback options [73](#page-78-0) security code [70](#page-75-0) standard greeting [63](#page-68-0) changing recorded name [71](#page-76-0) changing spelled name [72](#page-77-0) changing your spelled name [72](#page-77-0) conventions document [2](#page-7-1) conventions used in documentation [2](#page-7-2)

#### **D**

default greeting description [62](#page-67-2) using [62](#page-67-3) directory listing about [79](#page-84-0) changing [79](#page-84-1) Document conventions [2](#page-7-1)

### **E**

e-mail settings [90](#page-95-0) E-mail inbox [18](#page-23-0) e-mail options about [90](#page-95-1) e-mail password changing [98](#page-103-0) entering by phone [94](#page-99-0) enrolling on the system [8](#page-13-0)

#### **F**

faxes changing greeting [103](#page-108-0) changing options [102](#page-107-0) delivery options [102](#page-107-1) receiving [100](#page-105-0) features optional [5](#page-10-1) first-time enrollment [8](#page-13-0)

### **G**

greeting record using Mailbox Manager [16,](#page-21-1) [59](#page-64-0) greetings alternate [62](#page-67-0) busy [62](#page-67-1) changing alternate [64](#page-69-0) changing busy [66](#page-71-0) changing standard [63](#page-68-0) default [62](#page-67-2) standard [62](#page-67-4) switching between standard and alternate [65](#page-70-0) turning busy greeting on or off [67](#page-72-0)

#### **H**

hypertext links [3](#page-8-0)

#### **I - J**

icons Mailbox Manager [4,](#page-9-0) [22](#page-27-0) procedural [3](#page-8-1)

#### **K**

Key names [2](#page-7-3)

#### **L**

Live Monitor turning on or off 47 using 47 Live Record using [46](#page-51-0)

#### **M**

mailbox accessing by phone [12](#page-17-0) accessing with Mailbox Manager [13](#page-18-0) initial setup [8](#page-13-0) Mailbox Manager description [5](#page-10-2) icons [22](#page-27-0) logging off [14](#page-19-0) logging on [13](#page-18-1) search [15](#page-20-0) menu mode conversation [73](#page-78-1) message auto-copy about [80](#page-85-0) message groups adding members [55](#page-60-0) changing group name [53](#page-58-0) creating [50](#page-55-0) deleting [58](#page-63-0) deleting members [55](#page-60-0) list of [57](#page-62-0) recording group name [59](#page-64-1) [message notification.](#page-86-0) *See* notification messages archiving [28](#page-33-0) automatically copying [80](#page-85-1) canceling [38](#page-43-0) checking [22](#page-27-1) checking e-mail by phone [92](#page-97-0) editing before sending [33](#page-38-0) forwarding [29](#page-34-0) future delivery of [37](#page-42-0) group [40](#page-45-0) old [25](#page-30-0) private [35](#page-40-0) redirecting [29](#page-34-0) replying [27](#page-32-0) return receipt for [36](#page-41-0)

messages (continued) reviewing [25](#page-30-0) sending [32](#page-37-0) sending to remote subscribers [43](#page-48-0) urgent [34](#page-39-0) monitoring messages 47

## **N - O**

notification about [81](#page-86-0) notification devices about [82](#page-87-0) changing options [84](#page-89-0) delivery types [85](#page-90-0) turning on or off [83](#page-88-0)

## **P - Q**

password-phone table [94](#page-99-0) Placeholder text [3](#page-8-2) playback options changing [73](#page-78-0) prompt record through Mailbox Manager [16](#page-21-1), [59](#page-64-0)

## **R**

recorded name about [8](#page-13-1) changing [71](#page-76-0) recording phone conversations [46](#page-51-1) play through Mailbox Manager [16](#page-21-1), [59](#page-64-0) return receipt [36](#page-41-0)

## **S**

security code about [8](#page-13-2) changing [70](#page-75-0) sending messages to a group [40](#page-45-0) messages to a subscriber mailbox [32](#page-37-0) messages to additional subscribers [39](#page-44-0) messages to guest subscribers [42](#page-47-0) messages to remote subscribers [43](#page-48-0) messages with future delivery [37](#page-42-0) private messages [35](#page-40-0) urgent messages [34](#page-39-0) settings e-mail [90](#page-95-0) soft keys 19 standard greeting changing [63](#page-68-0) description [62](#page-67-4) switching to alternate [65](#page-70-0)

## **T**

telephone conversations menu mode [73](#page-78-1) Yes/No [73](#page-78-2) telephone user interface 19 text-to-speech about [5](#page-10-3) TUI 19

#### **U**

unified messaging [5](#page-10-4) User input [2](#page-7-4)

#### **V**

[ViewCall Plus](#page-10-5) *See* visual messaging applications [ViewFax](#page-10-6) *See* visual messaging applications [ViewMail](#page-10-7) *See* visual messaging applications visual messaging applications [5](#page-10-8) voice field record [16,](#page-21-1) [59](#page-64-0) voice name record using Mailbox Manager [16](#page-21-1), [59](#page-64-0)

#### **W - X**

WAV files [18,](#page-23-1) [24](#page-29-0), [89](#page-94-0), [90](#page-95-2) Web administration console record with [16,](#page-21-1) [59](#page-64-0) web feeds subscribing to a podcast web feed [107](#page-112-1) subscribing to a RSS web feed [106](#page-111-1)

### **Y - Z**

Yes/No conversation [73](#page-78-2)